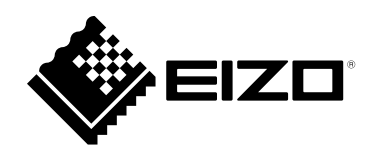

# **Setup Manual**

# DuraVision® MDU5501WT

# **Touch Panel Color LCD Monitor**

## **Important**

**Please read this "Setup Manual", and "User's Manual" (separate volume) carefully to familiarize yourself with safe and effective usage.**

**Please retain this manual for future reference.**

- **For monitor adjustment and settings, refer to the "User's Manual".**
- **For the latest product information including the "Setup Manual", refer to our web site : [www.eizoglobal.com](https://www.eizoglobal.com)**

### **SAFETY SYMBOLS**

This manual and this product use the safety symbols below. They denote critical information. Please read them carefully.

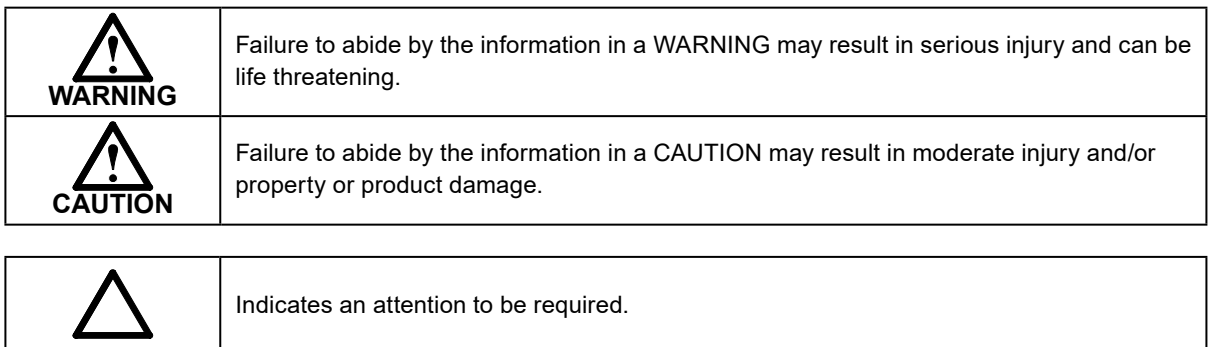

# **Symbols on the unit**

Indicates a prohibited action.

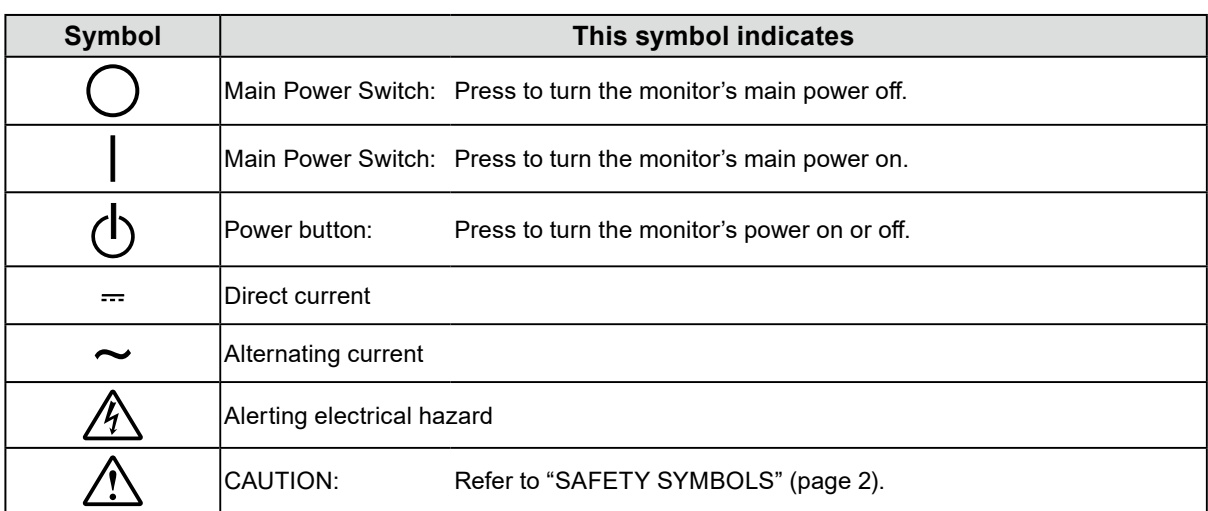

No part of this manual may be reproduced, stored in a retrieval system, or transmitted, in any form or by any means, electronic, mechanical, or otherwise, without the prior written permission of EIZO Corporation. EIZO Corporation is under no obligation to hold any submitted material or information confidential unless prior arrangements are made pursuant to EIZO Corporation's receipt of said information. Although every effort has been made to ensure that this manual provides up-to-date information, please note that EIZO monitor specifications are subject to change without notice.

# <span id="page-2-0"></span>**PRECAUTIONS**

#### **IMPORTANT**

• This product is intended for applications such as nautical chart display systems, ship radar displays, and ship engine monitoring.

This product is not developed for applications which would require higher reliability, and safety such as those listed below.

- Safety devices (Disaster prevention system, security control system, etc.)
- Equipment with direct effect on human life (Life support systems, Medical equipment or devices used in the operating room, etc.)
- Nuclear energy control devices (Nuclear energy control systems, security control systems of nuclear facilities, etc.)
- To ensure personal safety and proper maintenance, please read carefully this section and the caution statements on the monitor.

#### **Location of the Caution Statements**

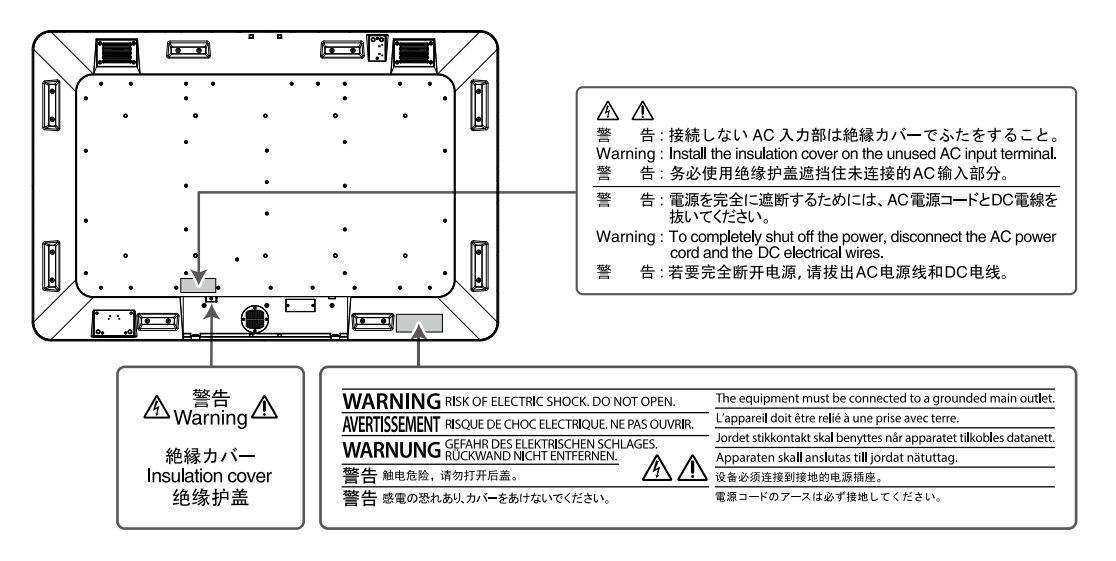

# **WARNING**

#### **If the unit begins to emit smoke, smells like something is burning, or makes strange noises, disconnect all power connections immediately and contact your local EIZO representative for advice.**

Attempting to use a malfunctioning unit may result in fire, electric shock, or equipment damage.

#### **Do not disassemble or modify the unit.**

Opening the cabinet or modifying the unit may result in fire, electric shock, or burn. The attached stylus includes a battery. When disposing of the stylus, do not disassemble it except for when removing the battery.

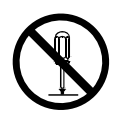

#### **Refer all servicing to qualified service personnel.**

Do not attempt to service this product yourself as opening or removing covers may result in fire, electric shock, or equipment damage.

# **WARNING**

#### **Keep small objects or liquids away from the unit.**

Small objects accidentally falling through the ventilation slots into the cabinet or spillage into the cabinet may result in fire, electric shock, or equipment damage. If an object or liquid falls/ spills into the cabinet, block the power supply immediately. Have the unit checked by a qualified service engineer before using it again.

### **Use the unit in an appropriate location.**

Not doing so may result in fire, electric shock, or equipment damage.

- Do not place outdoors.
- Do not place in a location where it may be affected by strong vibration or shocks.
- Do not place in a dusty or humid environment.
- Do not place in a location where water is splashed on the screen (bathroom, kitchen, etc.).
- Do not place in a location where the steam comes directly on the screen.
- Do not place near heat generating devices or a humidifier
- Do not place in a location where the product is subject to direct sunlight.
- Do not place in an inflammable gas environment.
- Do not place in environments with corrosive gases (such as sulfur dioxide, hydrogen sulfide, nitrogen dioxide, chlorine, ammonia, and ozone).
- Do not place in environments with dust, components that accelerate corrosion in the atmosphere (such as sodium chloride and sulfur), conductive metals, and so on.

#### **Install the monitor so that users are unable to touch the power input terminal on the rear of the monitor.**

Touching the power input terminal may result in electric shock.

Apply insulation protection to the power input terminal according to the applicable standards for finished products after enclosure installation.

### **Use the unit within the rated voltage range.**

Not doing so may result in fire, electric shock, or equipment damage. Check that the voltage on the monitor input terminal is as follows:

Power supply: AC AC100-240 V, 50 / 60 Hz

DC DC+24 V

#### **If using the AC power connector, make sure the power cord meets the following requirements.**

This product does not include a power cord. Please prepare separately a power cord which meets the requirements.

- \* The power cord must be compliance with the mandatory standards of the country and region in which this product is to be used.
	- For Europe: The power cord set has rated value of at least AC250 V~ 10 A and has cord type H05VV-F, GTCE-3, 0.75 mm2.
	- For USA: The power cord set has rated value of at least AC125 V~ 10 A and has cord type SVT,  $3/18$ AWG (0.75 mm<sup>2</sup>).
	- For Japan The power cord set has rated value of at least AC125 V~ 7 A and has cord type VCTF,  $0.75$  mm<sup>2</sup>.
	- For China: The power cord set has rated value of at least AC250 V~ 10 A and has cord type " 配 60227 IEC53 3×1 平方毫米 "

### **The equipment must be connected to a grounded main outlet.**

Failure to do so may result in fire or electric shock.

### **If using the DC power terminal block, connect it securely.**

Accidental disconnection of the terminal may result in fire, electric shock, or equipment damage.

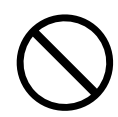

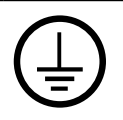

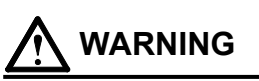

#### **Use the correct voltage.**

- The unit is designed for use with a specific voltage only. Connection to polarities and voltages other than those specified on the monitor or in this User's Manual may cause fire, electric shock, or equipment damage.
- Do not overload your power circuit, as this may result in fire or electric shock.

#### **Only supply power after setting up all power connections.**

Connecting the product to a power source with power being supplied may cause electric shock.

#### **If using the DC power terminal block, do not touch the terminal block while it is electrified.**

Touching the terminal block in this state may result in electric shock.

#### **To disconnect the power cord, grasp the plug firmly and pull.** Tugging on the cord may damage and result in fire or electric shock.

#### **To remove the DC power terminal block, grasp the terminal block firmly and pull.**

Tugging on the wiring may damage it and may result in fire or electric shock.

#### **Handle the power cord with care.**

- Do not place the cord underneath the unit or other heavy objects.
- Do not pull on or tie the cord.

If the power cord becomes damaged, stop using it. Use of a damaged cord may result in fire or electric shock.

#### **Be careful when handling the removed stylus battery.**

- Do not disassemble, heat, wet, or short circuit the battery.
- Follow regional laws and regulations when disposing of the battery.
- See the User's Manual for how to remove the battery.

#### **Do not touch a damaged LCD panel directly with bare hands.**

The liquid crystal that may leak from the panel is poisonous if it enters the eyes or mouth. If any part of the skin or body comes in direct contact with the panel, please wash thoroughly. If some physical symptoms result, please consult your doctor.

#### **Periodically check the tightening of screws.**

If screws are loose, the monitor may detach and cause injury or equipment damage.

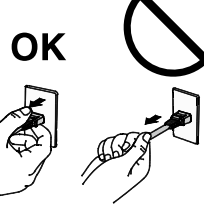

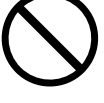

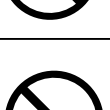

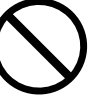

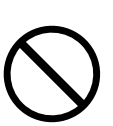

# **CAUTION**

#### **Handle with care when carrying the unit.**

Disconnect the power cord and cables when moving the unit. Moving the unit with the cord attached is dangerous. It may result in injury.

#### **Unpacking and transporting of this product should be carried out by four or more people.**

As this product is heavy, always ensure that it is unpacked and carried by four or more people. Dropping the unit may result in injury or equipment damage.

### **Do not get on the monitor, or place any heavy objects on it.**

Doing so may cause a person to fall or the glass to be damaged, resulting in personal injury. In addition, the product may also malfunction.

#### **Do not block the ventilation slots on the cabinet.**

- Do not place any objects on the ventilation slots.
- Do not install the unit in a closed space.
- Do not use the unit upside down.

Blocking the ventilation slots prevents proper airflow and may result in fire, electric shock, or equipment damage.

### **Do not touch the plug with wet hands.**

Doing so may result in electrical shock.

#### **Keep the following items away from the stylus holder.**

• Magnetic recording media such as magnetic cards, prepaid cards and tickets

• Electronic and communication devices such as speakers, CD/DVD players and cell phones This stylus uses magnets. The magnetic forces may damage their data or hamper the normal operation of such devices.

### **Periodically clean the area around the plug.**

Dust, water, or oil on the plug may result in fire.

### **Block the power supply to the unit before cleaning it.**

Cleaning the unit while the power is being supplied may result in electric shock.

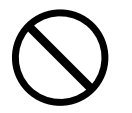

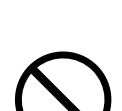

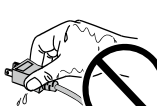

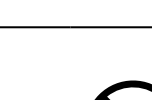

# **CONTENTS**

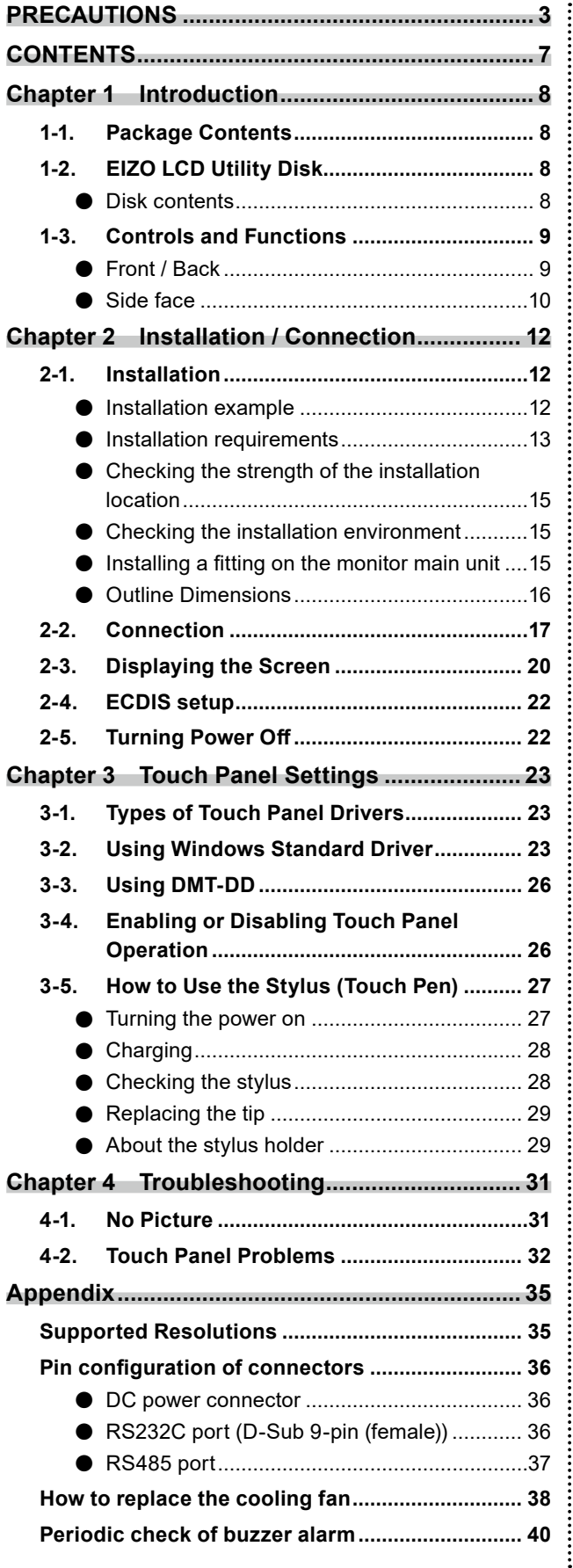

# <span id="page-7-0"></span>**Chapter 1 Introduction**

# **1-1. Package Contents**

Check that all the following items are included in the packaging box. If any items are missing, contact your local EIZO representative.

- The monitor
- EIZO LCD Utility Disk (CD-ROM)
- Setup Manual (this manual)
- Stylus (touch pen)

• Tip for stylus (x 2)

- Stylus holder
- Cleaning cloth

# **1-2. EIZO LCD Utility Disk**

An "EIZO LCD Utility Disk" (CD-ROM) is provided with this product. The following table shows the disk contents:

## **●Disk contents**

The disk includes a touch panel software and user manuals. Refer to the Readme file on the disk for file access procedures.

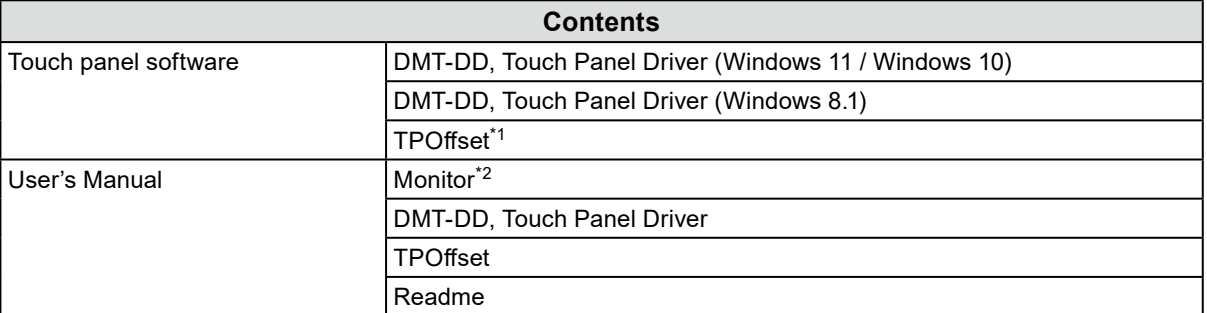

\*1 Software used to adjust the sensitivity of the touch panel. Use this software when touch operations are not registered or if they are only registered after pressing down hard. When installing the monitor for the first time or changing the installation environment, make sure to execute the sensitivity adjustment software "TPOffset".

\*2 Includes outline dimensions.

# <span id="page-8-0"></span>**1-3. Controls and Functions**

# **●Front / Back**

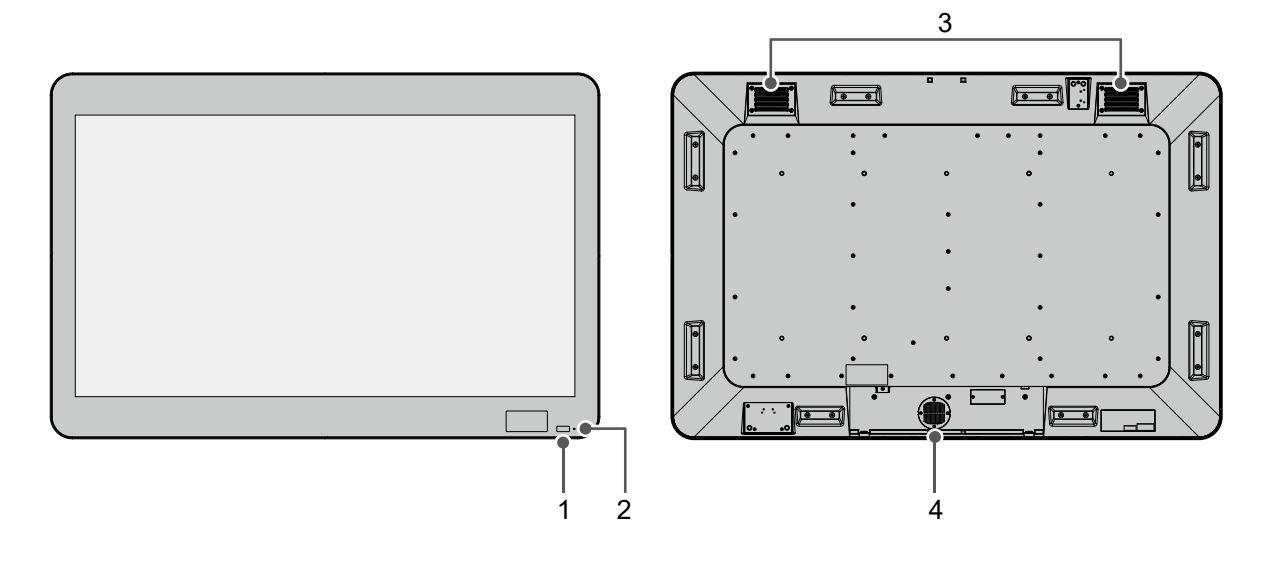

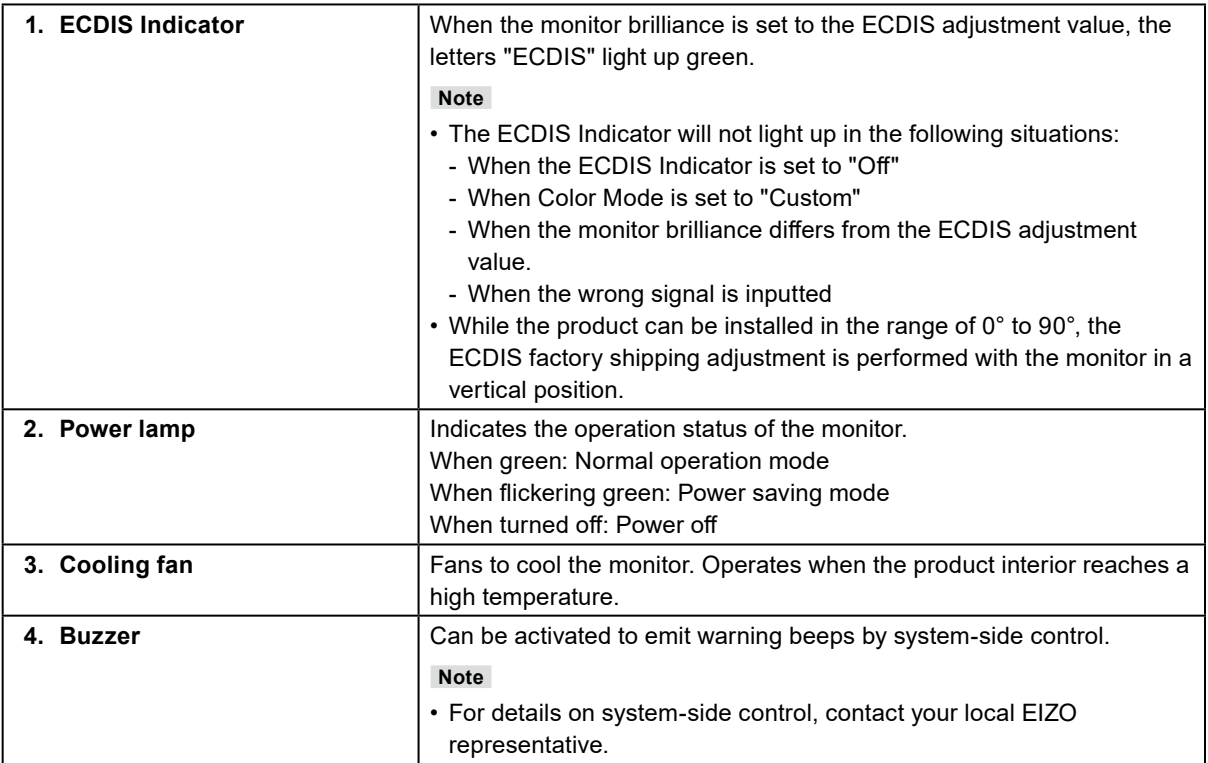

<span id="page-9-0"></span>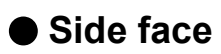

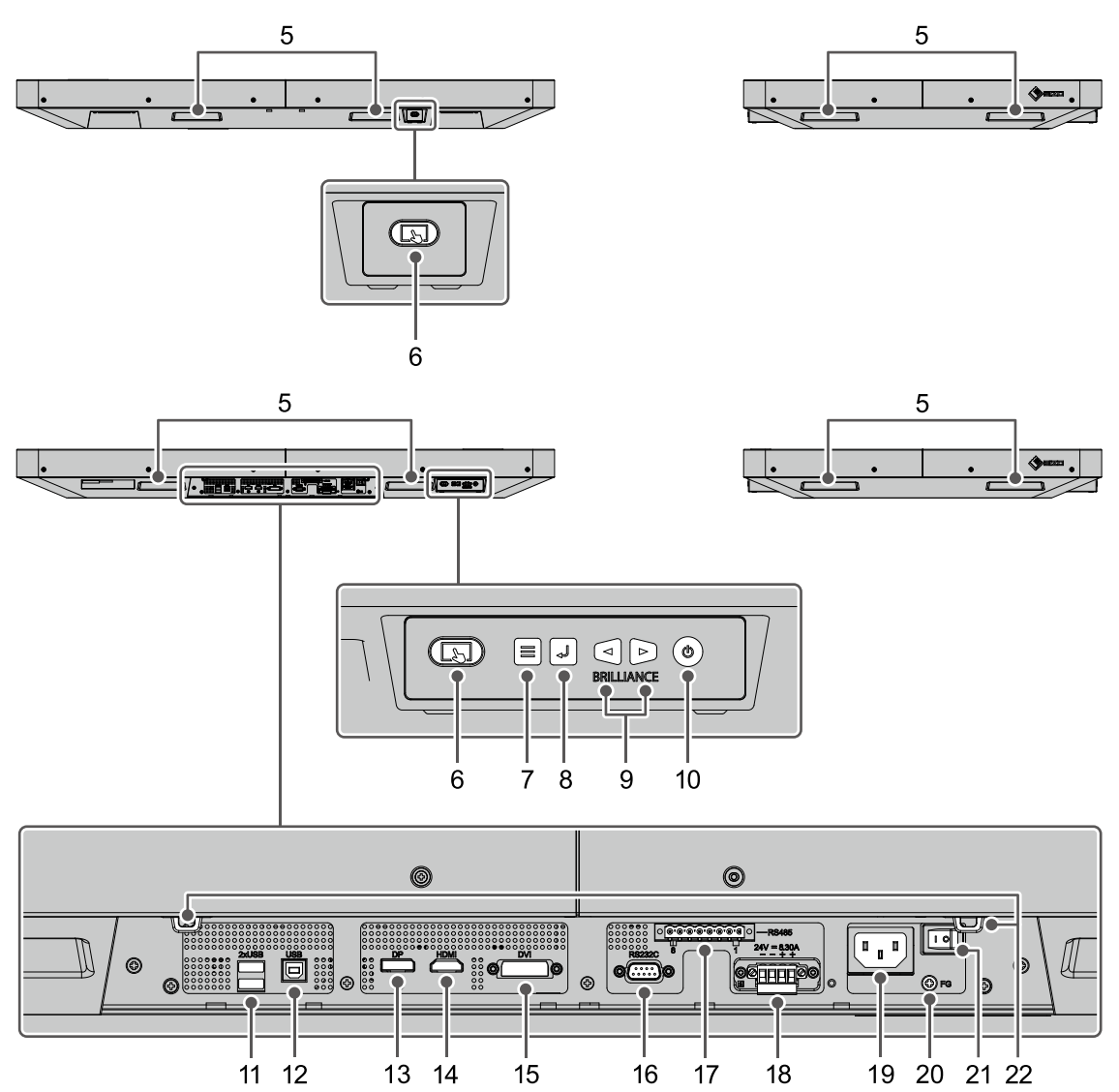

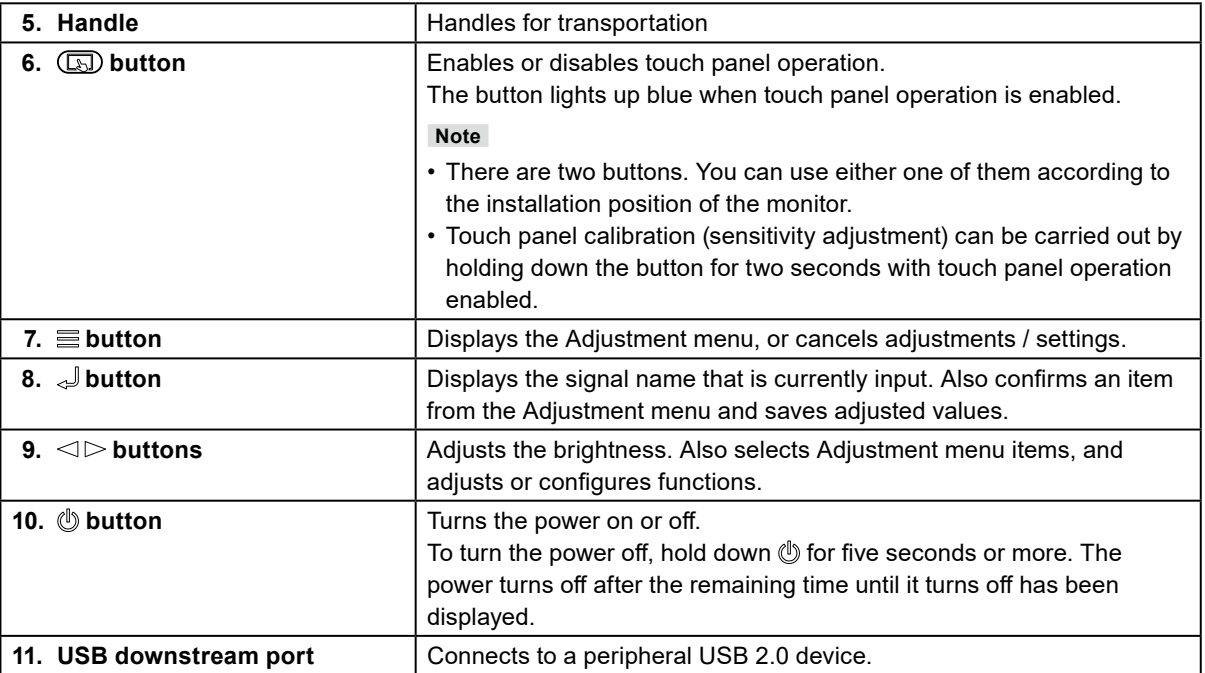

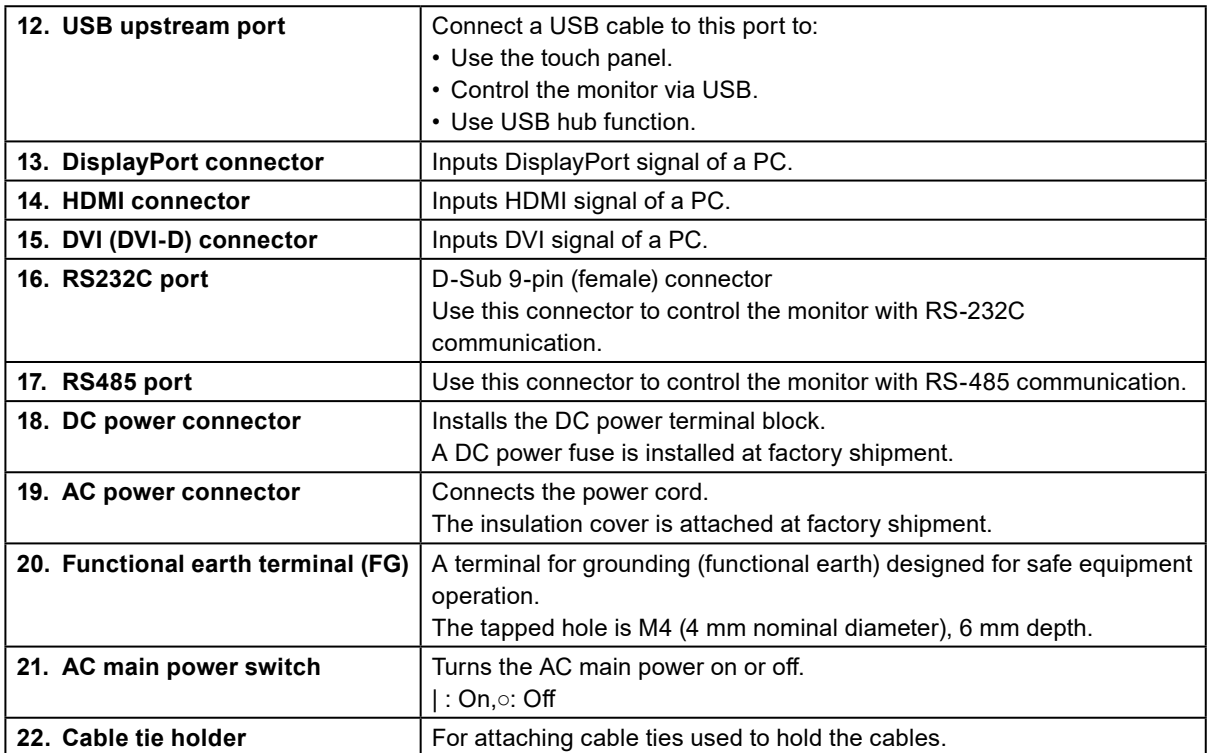

# <span id="page-11-0"></span>**Chapter 2 Installation / Connection**

# **2-1. Installation**

This product can be installed horizontally or vertically. (Allowable angle: 0° (horizontal) to 90° (vertical))

# **●Installation example**

#### **Installation example 1: Horizontal**

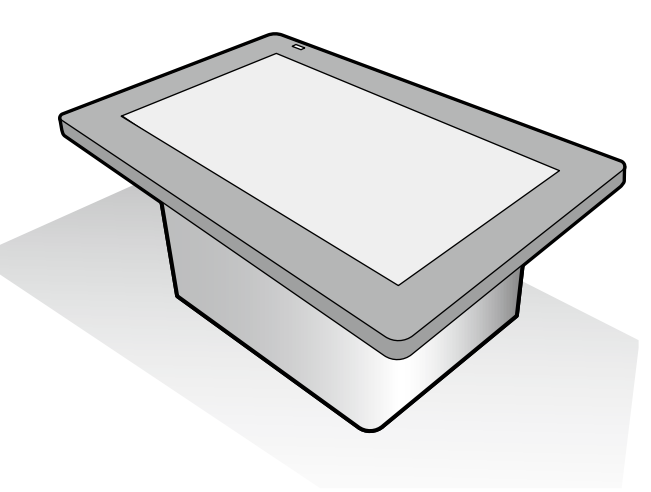

**Installation example 2: Vertical**

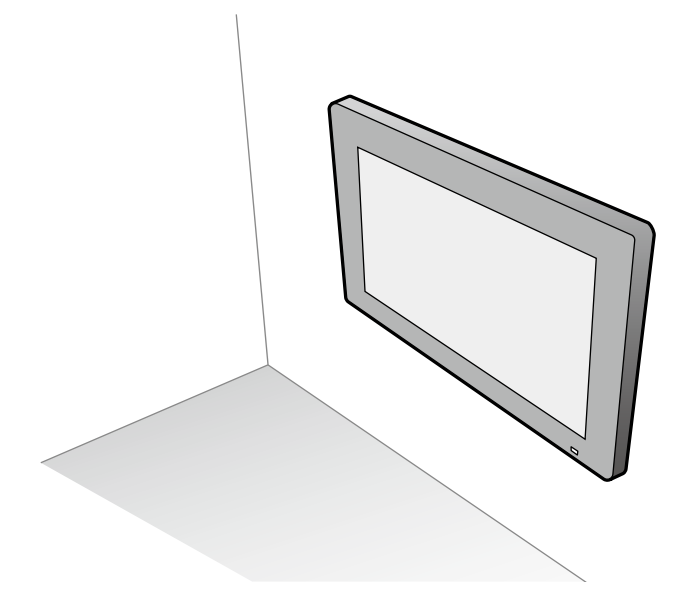

#### **Attention**

- When installing the monitor vertically, place it so that the cable connectors are located on the lower side.
- The operation button is located on the side (long side) of the product main unit. Install the product in a place where you can operate the operation button.

**Note**

- The safety distance between the monitor and compass are as follows.
	- Standard compass: 2.65 m
	- Steering compass: 1.70 m
- Recommended viewing distance: 1086 mm or more. (\*Based on IEC 62288)

# <span id="page-12-0"></span>**●Installation requirements**

Rear view

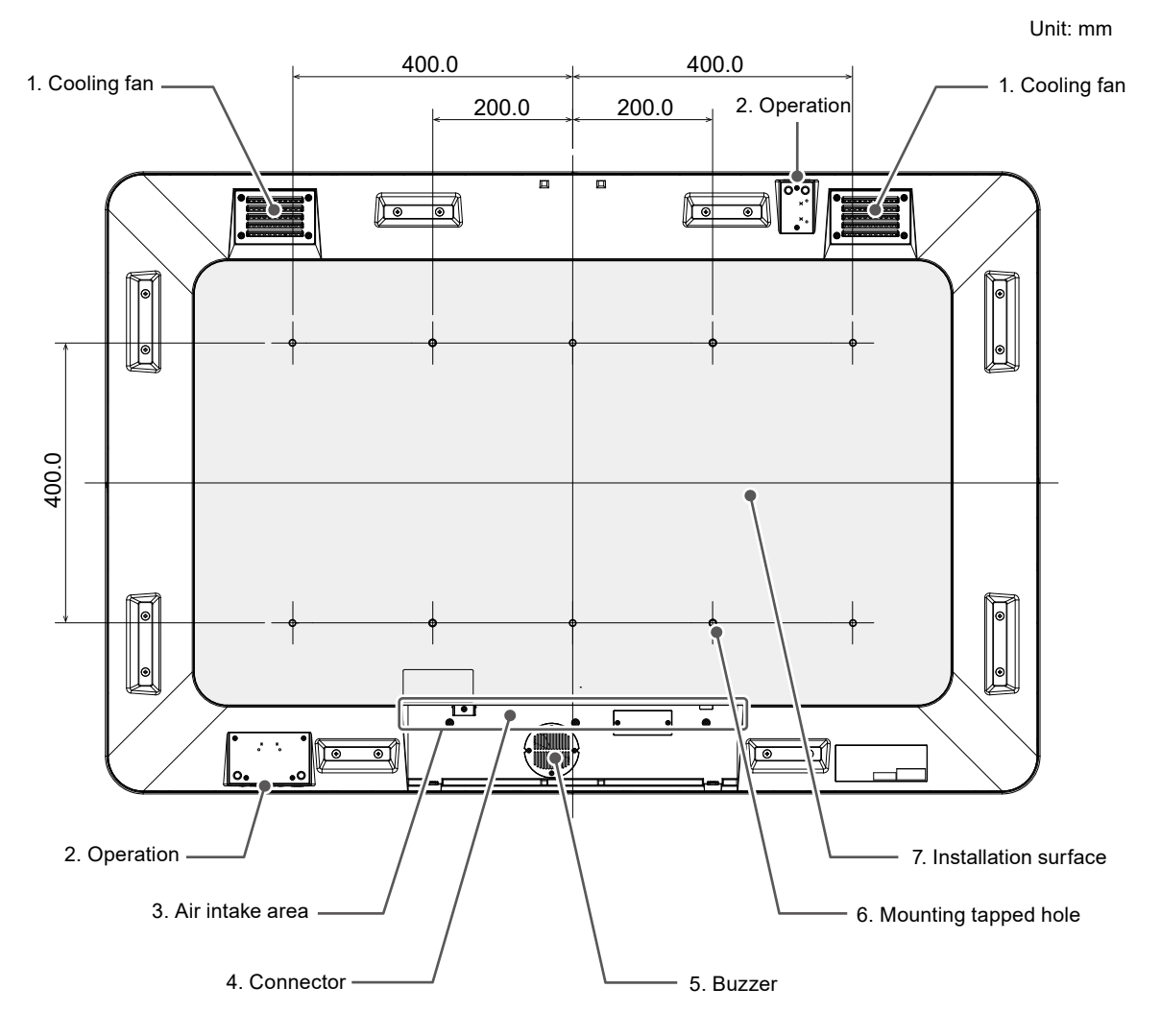

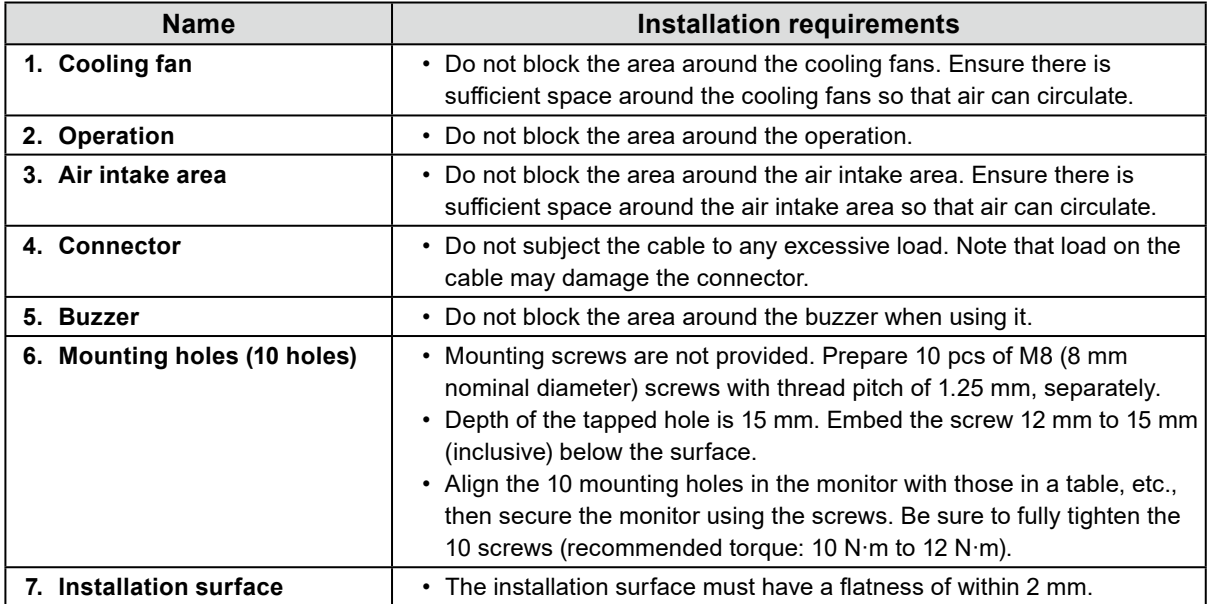

#### **● Ensuring ventilation**

Ensure ventilation by following the explanation of the figures below:

#### **Air intake area**

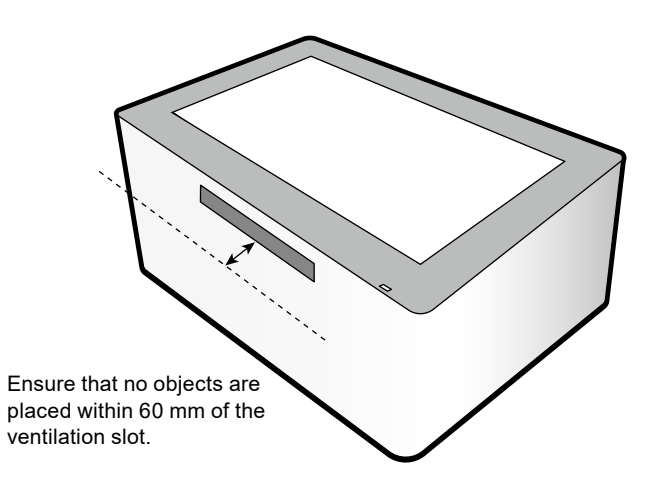

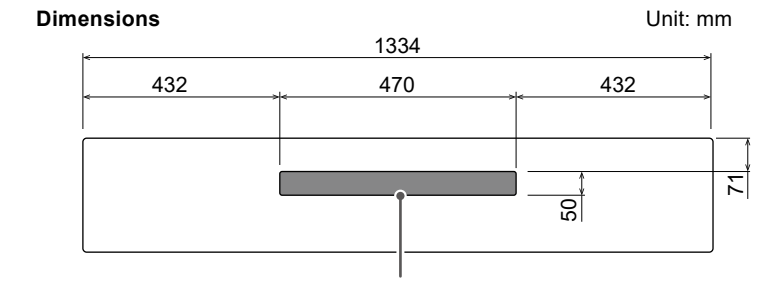

Ventilation slot

**Air exhaust area (cooling fan)**

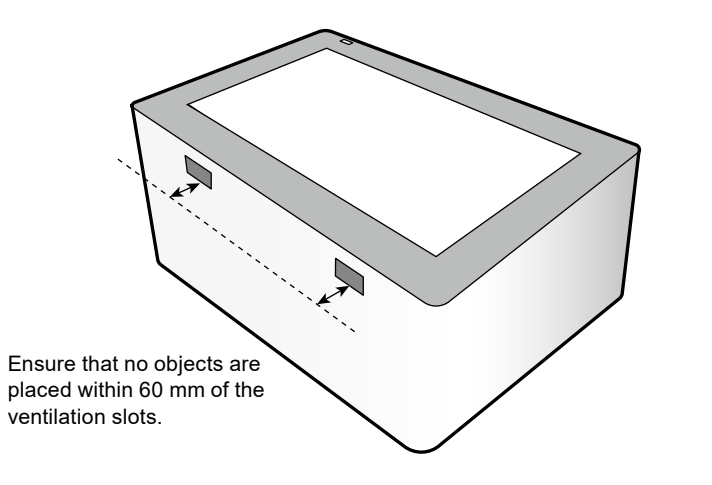

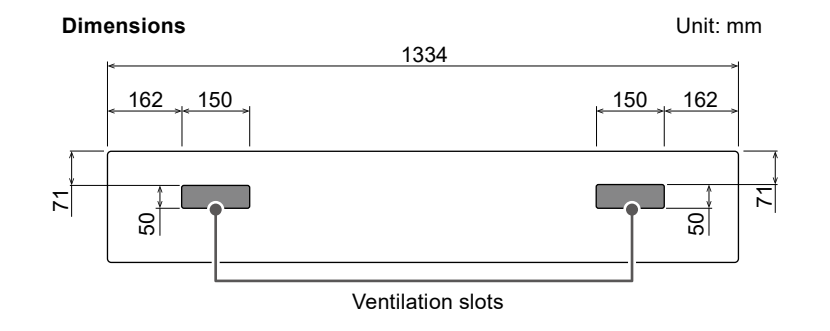

# <span id="page-14-0"></span>**●Checking the strength of the installation location**

The weight of this product is approximately 71.7 kg. Check the withstand loads of the installation location and fittings used.

# **●Checking the installation environment**

- When mounting the monitor on a wall, pay attention to lighting equipment, sprinklers, and sensors on the ceiling.
- To ensure performance and prevent malfunctions of the monitor, do not install it in the following locations:
	- Where the monitor may be subjected to strong vibrations and/or impacts
	- Where dew tends to form as a result of air from an air conditioner or fluctuating temperatures
	- Where water droplets may fall from an air conditioner installed above the monitor
	- Near the source of a magnetic field, heat, steam, or greasy fumes
	- Next to fluorescent lights or devices that produce electrical noise
- The operation button is located on the side of the product main unit. Install the product in a place where you can operate the operation button.

# **Installing a fitting on the monitor main unit**

#### **Attention**

• Mounting fitting is not provided. Please prepare separately.

- 1. To prevent the surface of the LCD panel from being damaged, lay the monitor with its panel surface facing down on a thick, soft cloth spread on a stable surface.
- 2. Install the fitting on the monitor.

Align the 10 mounting holes in the monitor with those in the fitting, then secure the fitting using the screws (recommended torque: 10 N·m to 12 N·m).

#### **Installation example**

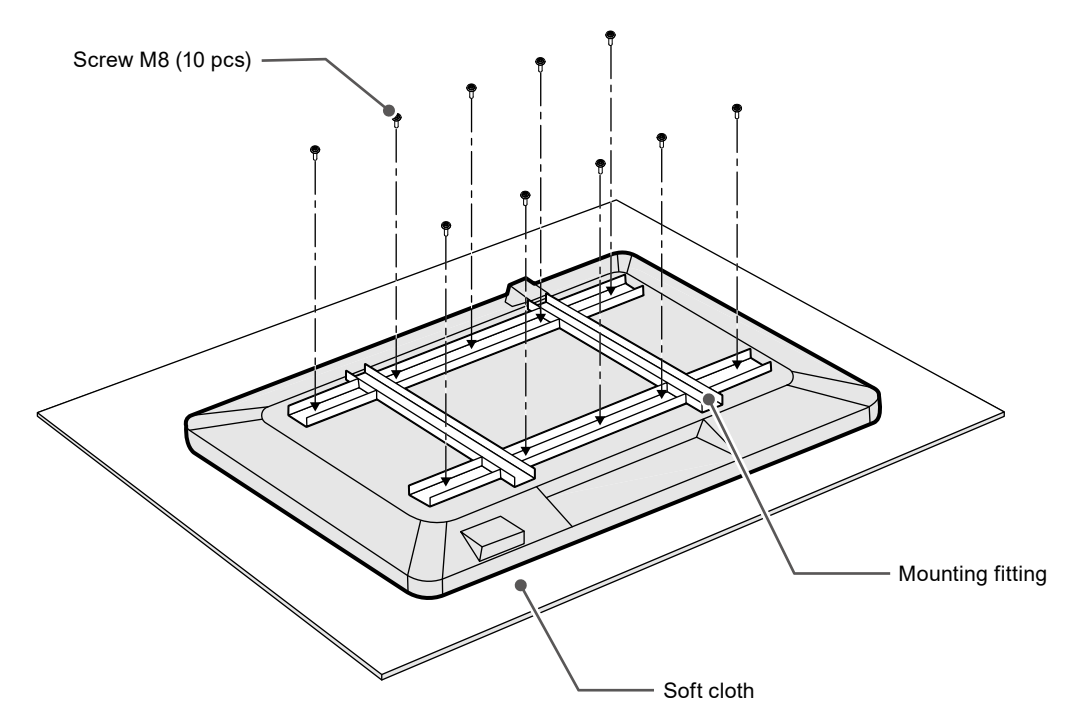

# <span id="page-15-0"></span>**●Outline Dimensions**

Unit: mm

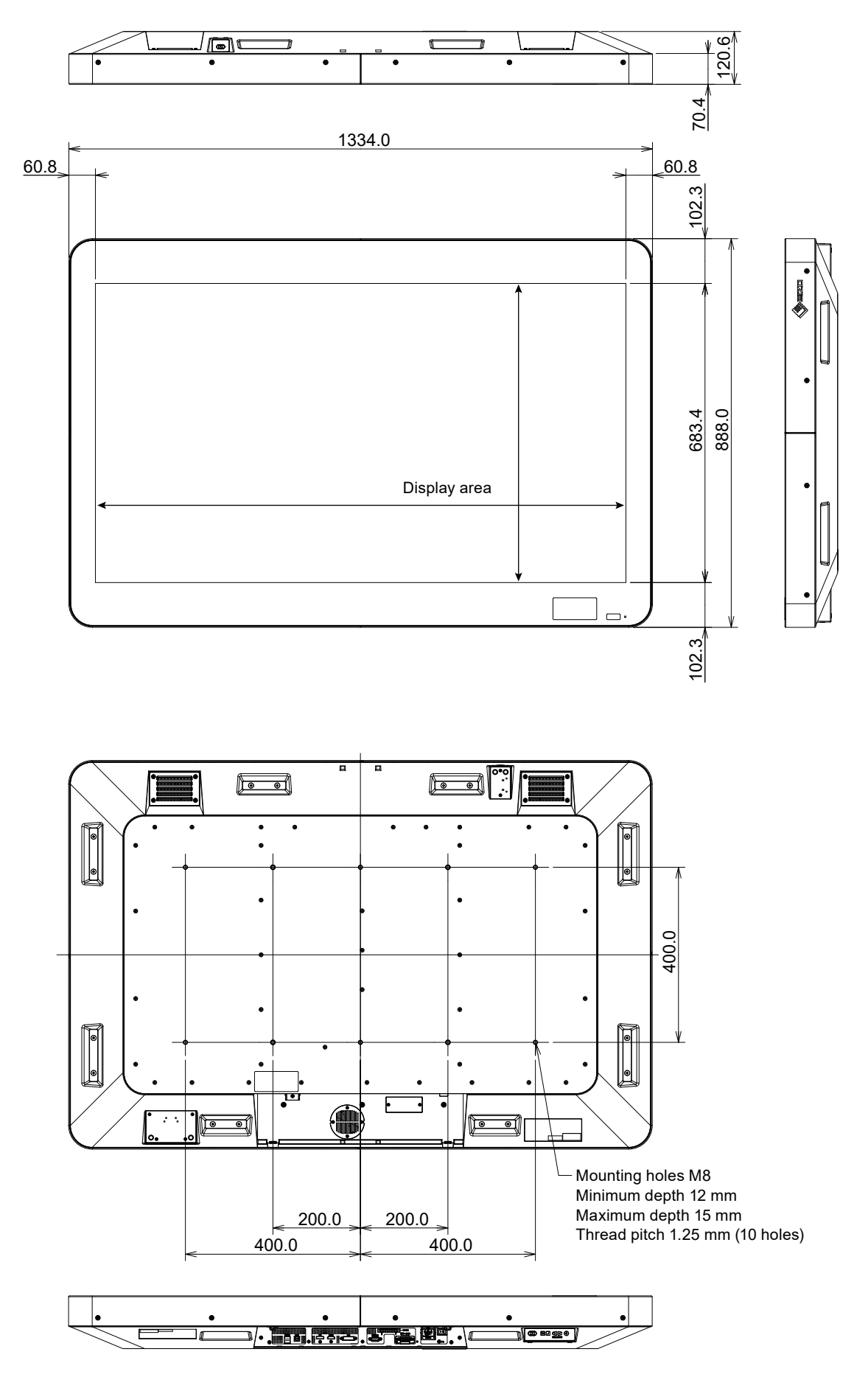

# <span id="page-16-0"></span>**2-2. Connection**

#### **Attention**

- Confirm the operation and performance of the cables before using them.
- Check the shapes of the connectors, and connect the cables.
- After a connector with a securing screw is plugged in, tighten the screw of the connector to secure the coupling.
- Use signal cables and USB cables shorter than 5 m. The upper cable length limit differs depending on the set resolution and cables used. Select the most appropriate cables according to your usage environment.

### **1. Connect a signal cable.**

Prepare and connect a cable appropriate for your computer.

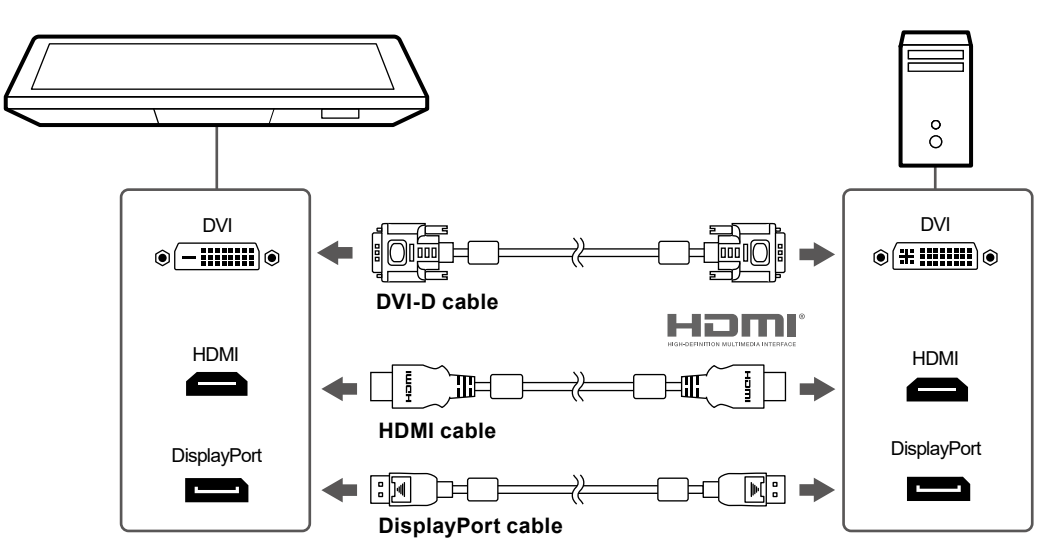

**2. Connect a USB cable. This is required for controlling the touch panel, or for controlling the monitor from the system.**

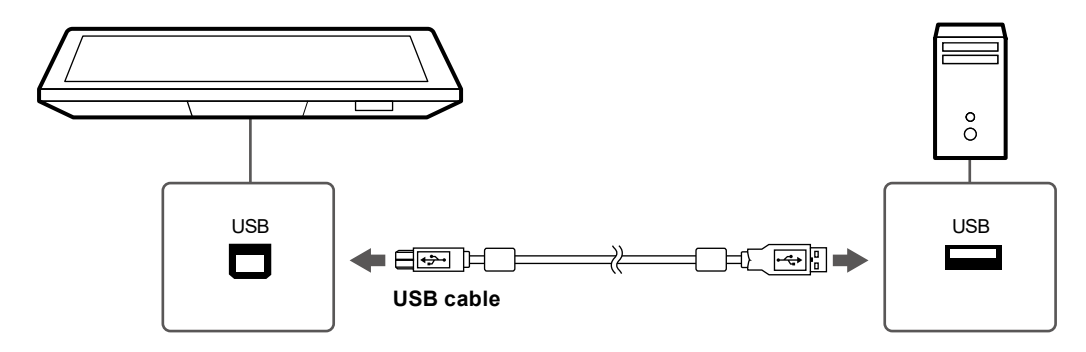

**3. Connect a communication cable. Prepare and connect a cable required for controlling the monitor.**

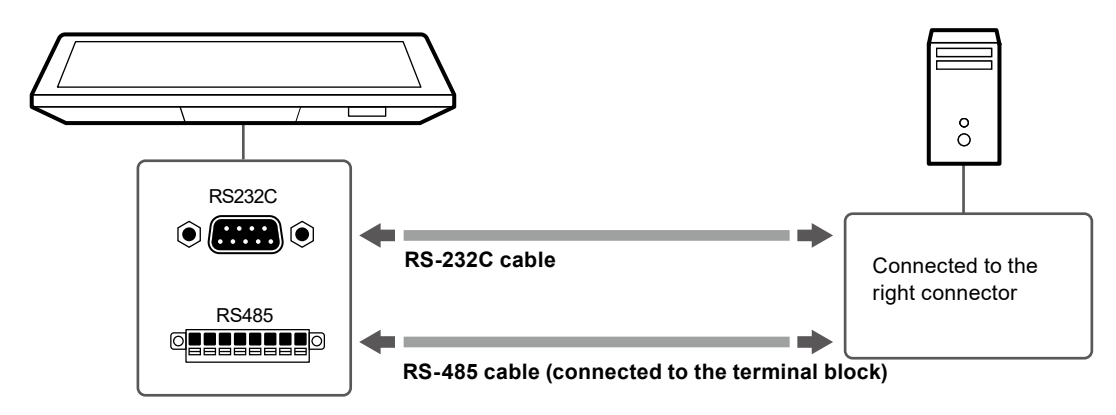

### **4. Connect the monitor to a power supply.**

There are two options for connecting the monitor to a power supply. Carry out the connection according to the installation environment and conditions of use.

- Using the DC power terminal block
- Using the AC power connector

#### **Attention**

• Do not supply the monitor with power until it has been properly connected to a power source.

#### **Note**

• When both of the power supplies are connected, AC power is prioritized.

#### **● Using the DC power terminal block**

#### **Attention**

• It is strongly recommended to separate the FG and terminal (GND) and connect the FG.

Disconnect the terminal block.

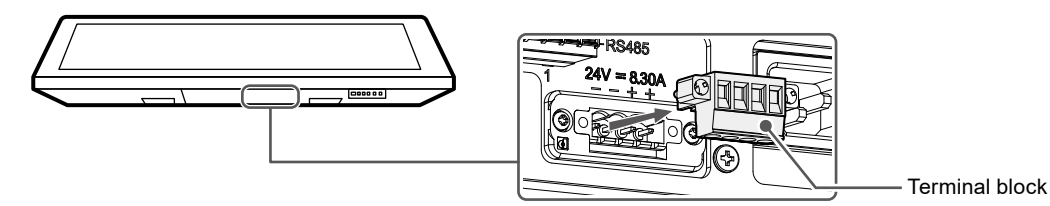

3. Connect the electrical wires to the terminal block.

#### **Attention**

- Use electrical wire of AWG 18 to 12 (0.8 mm<sup>2</sup> to 3 mm<sup>2</sup>).
- 1. Strip the insulation from the electrical wires (stripping length: 7±0.5 mm). Add a ferrule to the end of each wire, if required.

Use ferrules manufactured by PHOENIX CONTACT.

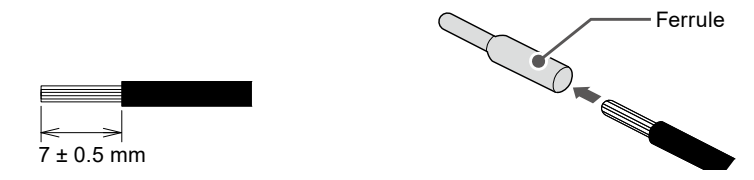

2. Insert the electrical wire into the terminal block. Secure it by tightening the clamp screw from the bottom using a flat-head screwdriver with a tip width of 2.5 mm. The input polarities of the terminal block are shown below.

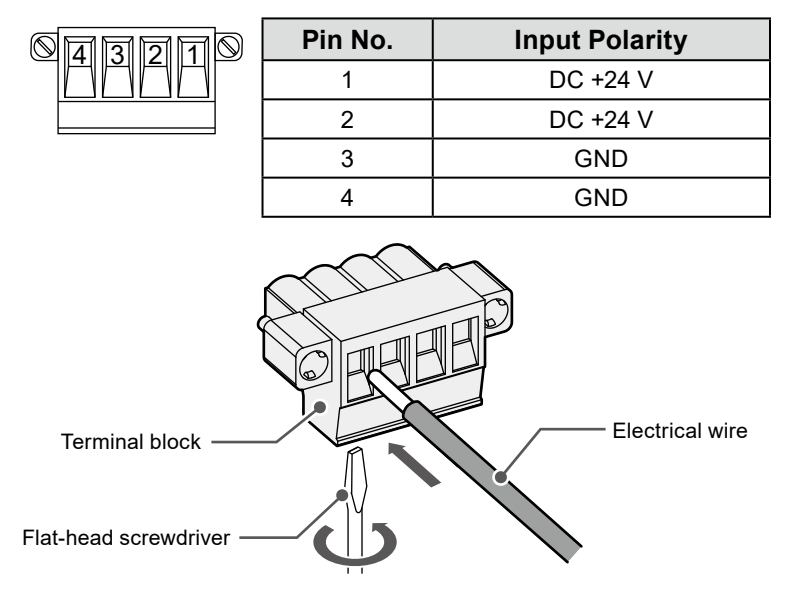

**English**

3. Install the terminal block.

Install the terminal block to the monitor main unit, and tighten the left and right clamp screws using a flat-head screwdriver with tip width of 2.5 mm (recommended torque: 0.2 N·m to 0.3 N·m).

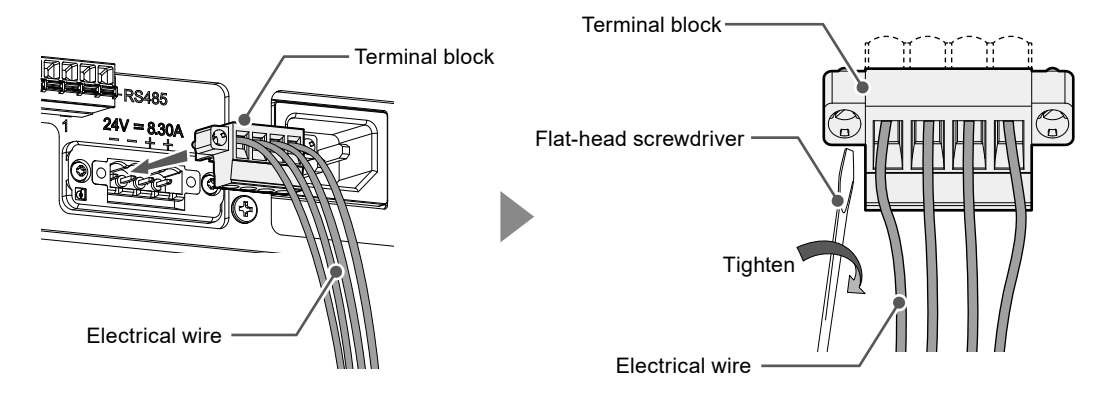

#### **● Using the AC power connector**

- 1. Remove the insulation cover from the AC power connector.
- 2. Connect the power cord to the AC power connector. Ensure that the power plug is secured.
- 3. Connect the power cord to the power outlet.

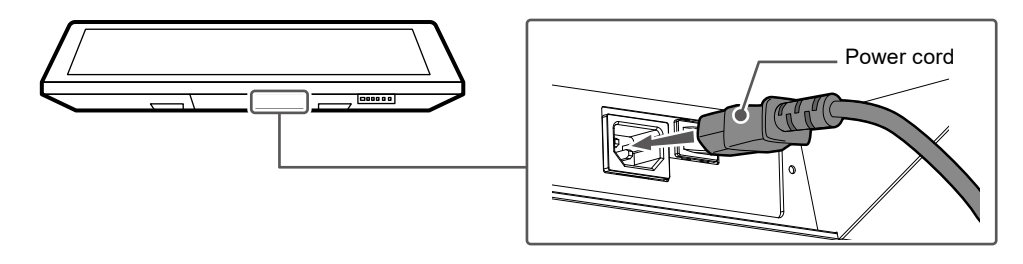

#### **Attention**

• Do not remove the insulation cover if you do not use the AC power connector.

### **5. Bundle the cables with a cable tie to prevent disconnection.**

#### **Attention**

- Make sure to secure cords and cables (AC power cords, USB cables, HDMI cables) that are not non-slip.
- Cable ties are not provided with this product. Please prepare separately.

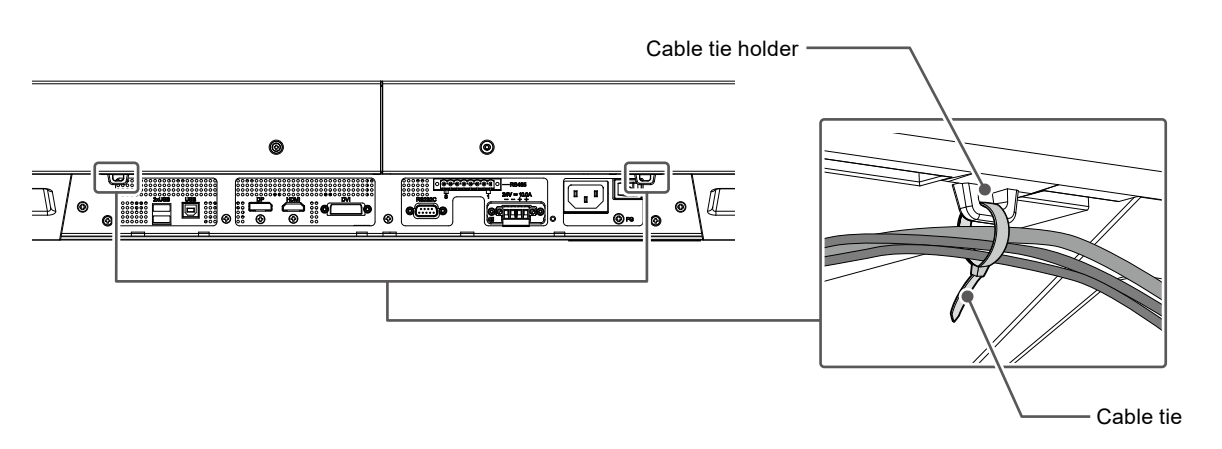

# <span id="page-19-0"></span>**2-3. Displaying the Screen**

**1. When using the AC power supply, make sure the AC main power switch is turned ON. (It is set to ON by factory default.)**

 $\circledR$  lights up green when the switch is ON.

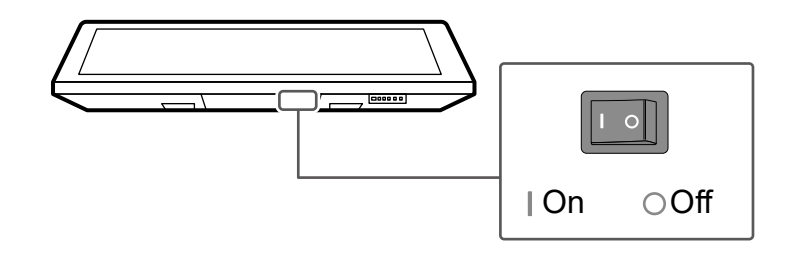

# **2.** Press  $\circledcirc$  to turn on the monitor.

The monitor operation buttons light up green.  $(\textcircled{\tiny{\text{I}}})$  is blue.)

Calibration of the touch panel automatically starts.

Do not touch the touch panel until the message "Don't touch the panel. Calibrating..." disappears from the screen.

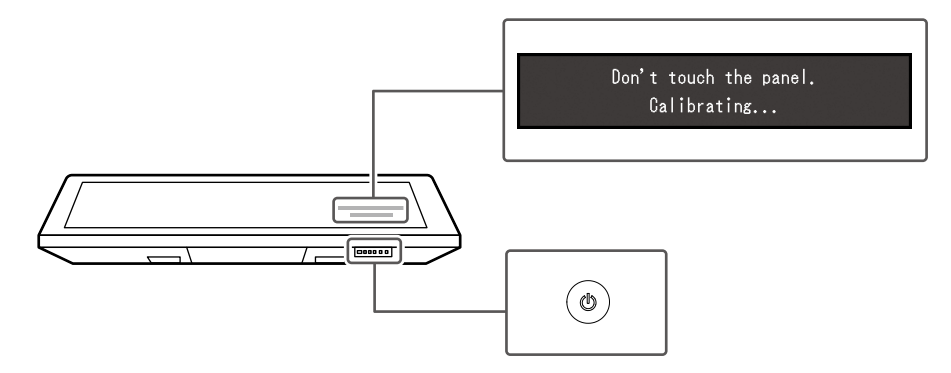

## **3. Turn on the PC.**

The display will turn ON.

## **4.If an image does not appear, switch the input signal.**

#### **Procedure**

1. Press J.

The connector name of the currently displayed signal appears at the bottom right of the screen.

- 2. Press  $\lhd$  b to switch signals.
- 3. Press  $\mathcal{J}$  to apply the change.

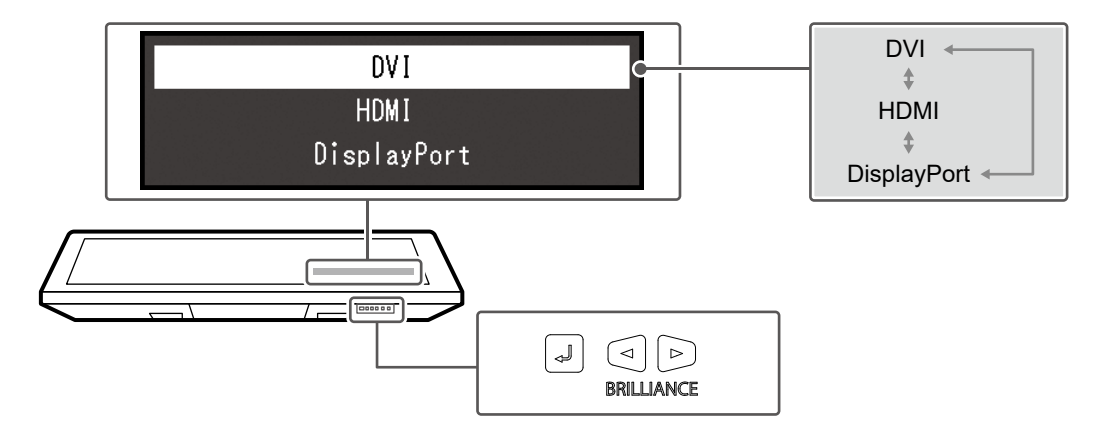

If an image does not appear even after switching input signals, refer to "4-1. No Picture" (page 31).

### **5. Adjust the brightness.**

Adjust the brightness of the screen to suit the installation environment and/or personal preference. **Adjustable Range**

0 % to 100 %

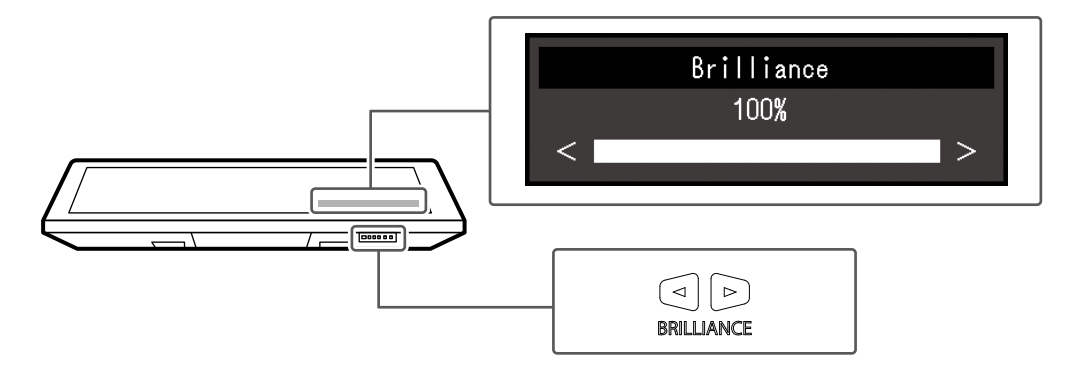

# <span id="page-21-0"></span>**2-4. ECDIS setup**

This monitor can be integrated into ECDIS (Electronic Chart Display and Information System). To integrate, the following information is required:

- ECDIS Color Tables Specifications
- Monitor Control Commands Specifications

For details, contact your local EIZO representative or visit our website [\(www.eizoglobal.com](https://www.eizoglobal.com)) to send us an inquiry.

Monitor setting is required to display in compliance with ECDIS standards. For details, refer to the monitor User's Manual (in the CD-ROM).

# **2-5. Turning Power Off**

### **1. Hold down the button for five seconds or more.**

The power turns off after the remaining time until it turns off has been displayed on the screen. *Control buttons other than go off.* 

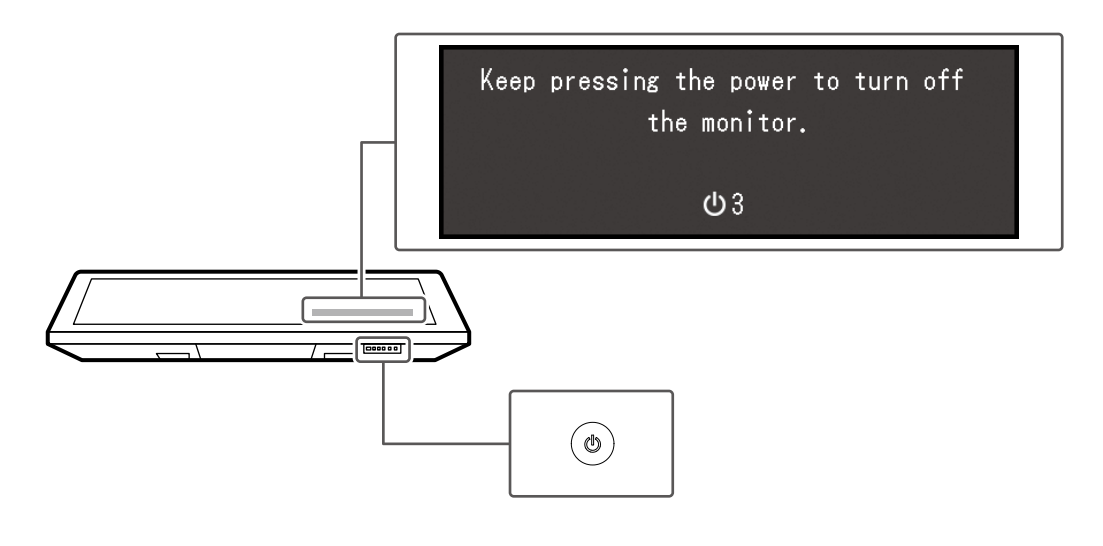

#### **Attention**

• Pull out the AC power cord and DC electrical wire to cut off power completely.

# <span id="page-22-0"></span>**Chapter 3 Touch Panel Settings**

# **3-1. Types of Touch Panel Drivers**

The following table shows the touch panel drivers that can be used for this monitor. Available functions differ depending on the driver. Use one of the drivers.

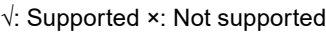

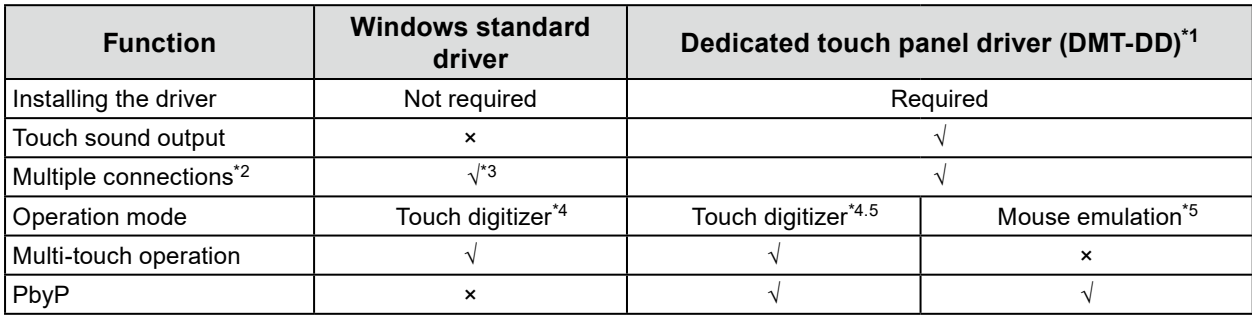

\*1 Included in the EIZO LCD Utility Disk (CD-ROM)

\*2 √: Can connect two or more monitors to one computer

\*3 Only available in Windows 11 / Windows 10.

\*4 Touch operations may not be recognized on an application designed to use mouse emulation.

\*5 For details on the procedure, refer to the touch panel driver User's Manual (in the CD-ROM).

# **3-2. Using Windows Standard Driver**

#### **Attention**

• Installation of DMT-DD is required when using the touch panel with PbyP display. For more information, see "3-3. Using DMT-DD" (page 26).

When using Windows standard driver, set up the driver according to the following procedure. You do not need to install the driver.

#### **1. Connecting a USB cable**

Make sure the USB cable has been connected between the monitor and PC (see page 17).

### **2.Setting the sensitivity**

Execute the application "TPOffset" found in the EIZO LCD Utility Disk (CD-ROM), and adjust the sensitivity of the touch panel. For details, refer to the TPOffset User's Manual (in the CD-ROM).

#### **Attention**

- Do not put your hands or any metal close to the screen because the screen is sensitive to objects of high electrical conductivity.
- When you have changed the installation location and angle of the monitor, be sure to execute "TPOffset".

### **3. Running calibration**

#### **Attention**

- If a "User Account Control" dialog box is displayed during operation, proceed according to the displayed instructions.
- 1. Open the Windows Control Panel.

The method for opening the Control Panel differs depending on the OS.

#### **Windows 11**

From the Start menu, click "All Apps" - "Windows Tools" - "Control Panel".

#### **Windows 10**

In the Start Menu, click "Control Panel" under "Windows System".

#### **Windows 8.1**

- 1. Click  $\bigoplus$  at the bottom of the "Start" screen.
- 2. The "Apps" screen appears.
- 3. Click "Control Panel" under "Windows System".
- 2. Click "Hardware and Sound" "Tablet PC Settings".

The "Tablet PC Settings" window appears.

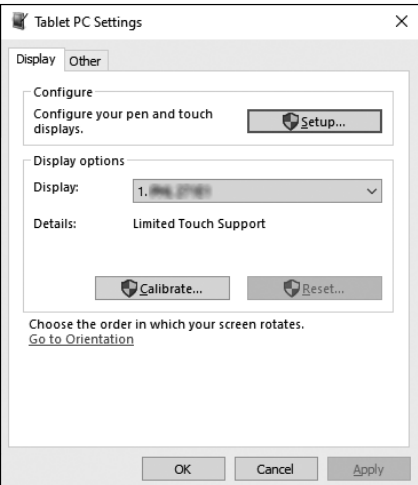

3. Click "Setup" in the "Display" tab.

A touch screen specification screen with a white background is displayed.

#### **Attention**

- If using the monitor in a multiple monitor environment, specify the touch screen according to the message displayed on screen.
- 4. Touch the screen with your finger.

The touched screen is recognized as a touch screen.

#### **Attention**

• Do not use the stylus (touch pen). The stylus may not be recognized correctly.

5. Press "Enter" on the keyboard.

The "Tablet PC Settings" window reappears.

6. Click "Calibrate".

A calibration screen with a white background is displayed.

#### **Attention**

- If using the monitor in a multiple monitor environment, select the monitor to be used for calibration from the "Display" pulldown menu and then click "Calibrate".
- 7. Touch the calibration target (cross) for a few seconds with your finger and release.

The calibration target appears on the screen 16 times, starting from the top left to top right and then down to the bottom left to bottom right.

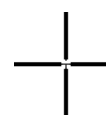

#### **Note**

• For second or subsequent calibrations, the calibration target appears four times.

- 8. After completing calibration, click "Yes" to save the calibration data.
- 9. Click "OK" to close the window.

#### **4. Configuring the operation method**

- 1. Open the Windows Control Panel. The method for opening the Control Panel differs depending on the OS (see page 24).
- 2. Click "Hardware and Sound" "Pen and Touch".

"Pen and Touch" window appears.

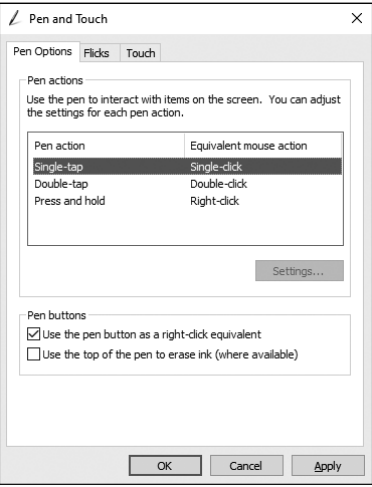

- 3. Configure the touch panel operation settings in the "Pen and Touch" window. For detailed settings, refer to the settings on each tab and Windows Help.
- 4. After completing settings, click "OK" to close the window.

# <span id="page-25-0"></span>**3-3. Using DMT-DD**

When using the touch panel driver provided by EIZO (DMT-DD), set up the driver according to the following procedure:

### **1. Connecting a USB cable**

Make sure the USB cable has been connected between the monitor and PC (see page 17).

### **2.Installing the driver**

Install the touch panel driver "DMT-DD" from the EIZO LCD Utility Disk (CD-ROM). Continue the procedure and configure the touch panel settings.

For details, refer to Chapter 1 and 2 of the DMT-DD User's Manual (in the CD-ROM).

### **3. Setting the sensitivity**

Execute the application "TPOffset" found in the EIZO LCD Utility Disk (CD-ROM), and adjust the sensitivity of the touch panel. For details, refer to the TPOffset User's Manual (in the CD-ROM).

**Attention**

• When you have changed the installation location and angle of the monitor, be sure to execute "TPOffset".

### **4. Configuring the operation method**

Set up the operation method of the touch panel. For details, refer to Chapter 3 and the subsequent chapters of the DMT-DD User's Manual (in the CD-ROM).

# **3-4. Enabling or Disabling Touch Panel Operation**

Toggle between enabling and disabling touch panel operation if necessary. (It is enabled by factory default.)

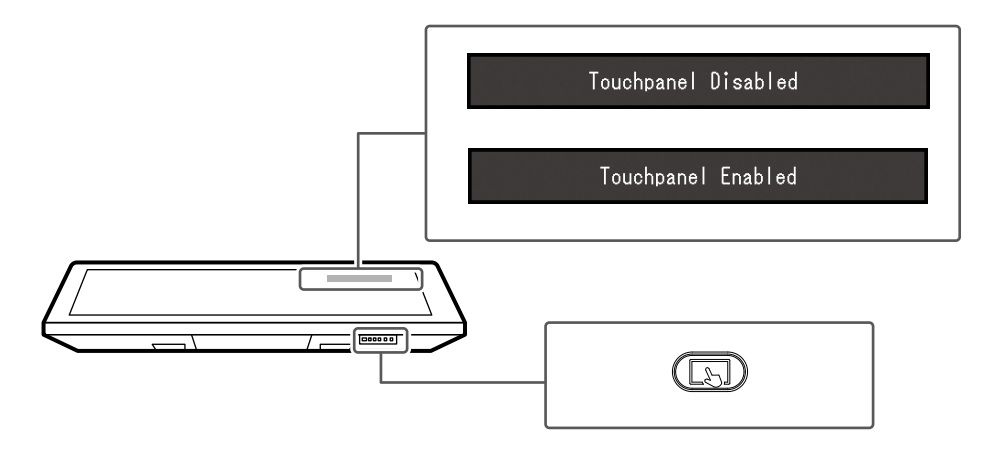

**Note**

• If the touch panel does not respond normally, try performing sensitivity adjustment for the touch panel. Hold down  $\overline{CD}$  for two seconds or more to perform sensitivity adjustment. Do not touch the touch panel until the message "Don't touch the panel. Calibrating..." disappears from the screen. For more information, see "4-2. Touch Panel Problems" (page 32).

• When the monitor and computer is not connected with a USB cable,  $\circled{1}$  cannot be used to switch between enable / disable or change sensitivity.

# <span id="page-26-0"></span>**3-5. How to Use the Stylus (Touch Pen)**

Configure the touch panel settings before using the stylus (see "Chapter 3 Touch Panel Settings" (page 23)).

# **●Turning the power on**

1. Press the power button.

The power lamp lights up green once.

To turn the power off, press the power button again. The power lamp lights up red once and the power turns off.

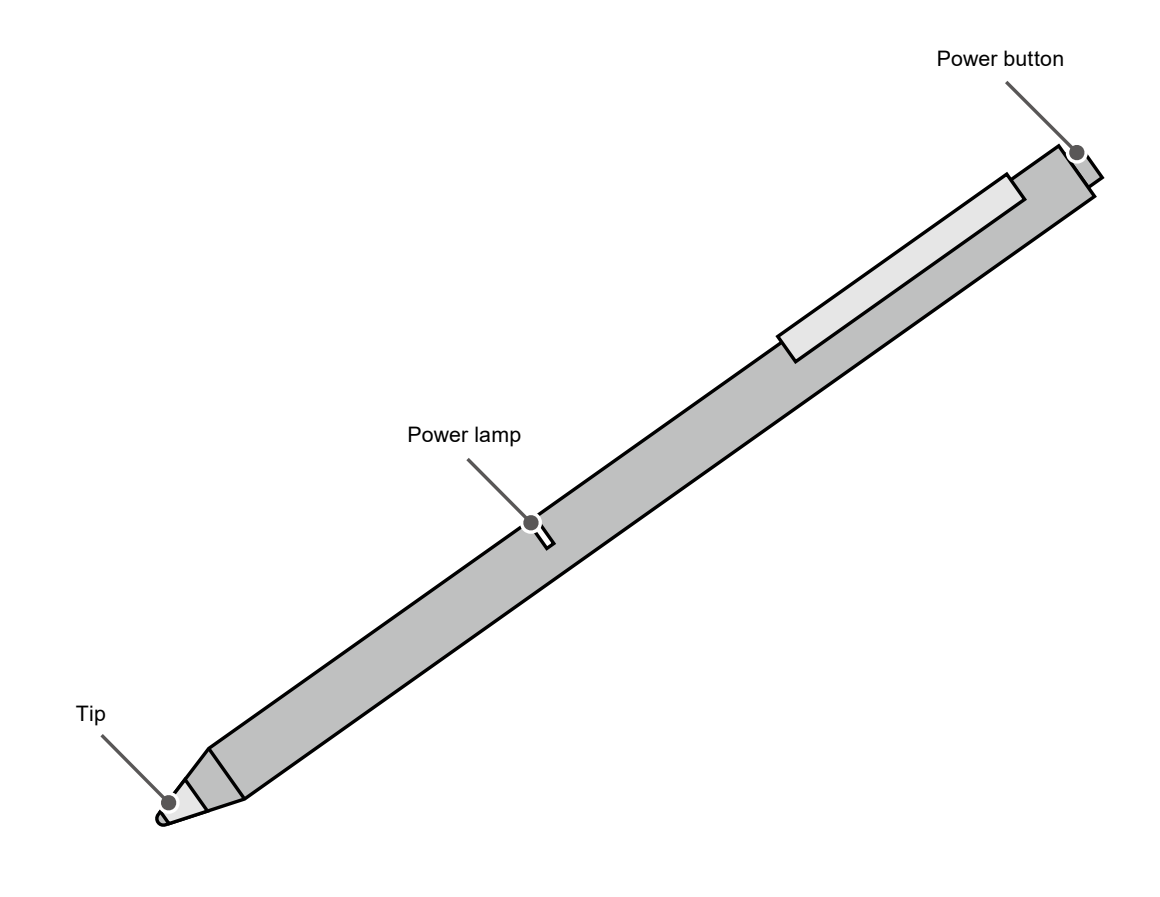

#### **Note**

• To reduce battery consumption, the stylus will automatically turn off 15 minutes after turning on the power. Turn the main power switch on again if you want to continue using the stylus.

# <span id="page-27-0"></span>**●Charging**

The stylus provided with this product is charged via USB. When the battery power is low, the power lamp lights up red when the power is turned on. Recharge using the accompanying USB charger. When charging, the power lamp lights up red. When charging is finished, the light turns to green.

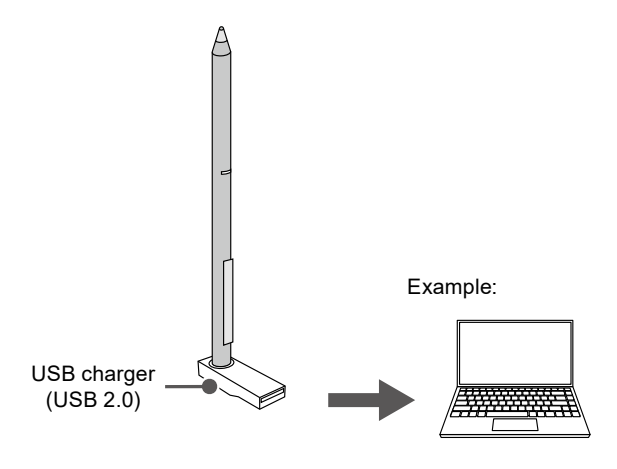

# **●Checking the stylus**

- 1. Launch the Windows Paint application.
- 2. Hold the stylus vertically against the touch panel, and draw a line from left to right.
- 3. Make sure the line is visible. If the line is not visible, check whether the power is turned on.

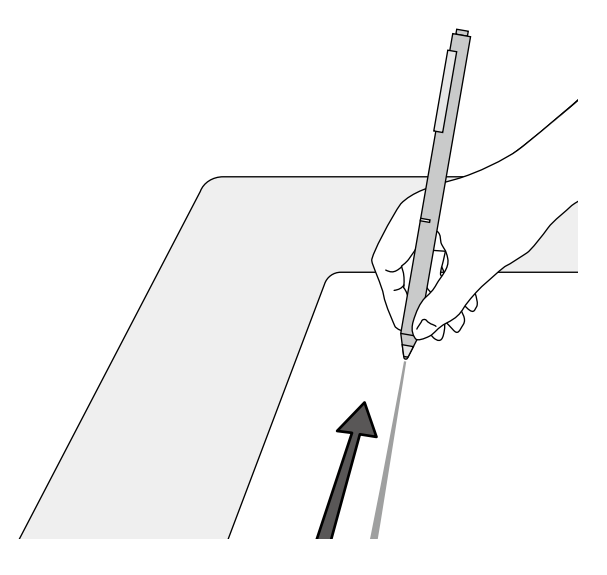

#### **Attention**

- Hold the stylus firmly near the pen tip when using it. If you hold the stylus too far from its tip or hold it too lightly, sensitivity may be reduced.
- The pen tip is fragile. Handle with care. Dropping the stylus may cause damage.

# <span id="page-28-0"></span>**●Replacing the tip**

When the tip is worn away or broken, it must be replaced.

#### **Attention**

• Do not use the stylus if the tip is broken or removed. Doing so may damage the monitor surface.

#### **Replacement procedure**

- 1. Turn the tip counter clockwise and remove it.
- 2. Attach a new tip and turn it clockwise to secure it.

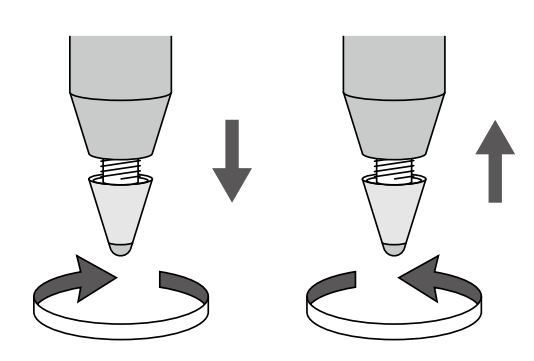

### **●About the stylus holder**

You can attach the stylus holder to the monitor. The magnet at the bottom of the holder lets you attach the holder to the positions shown in the figure below.

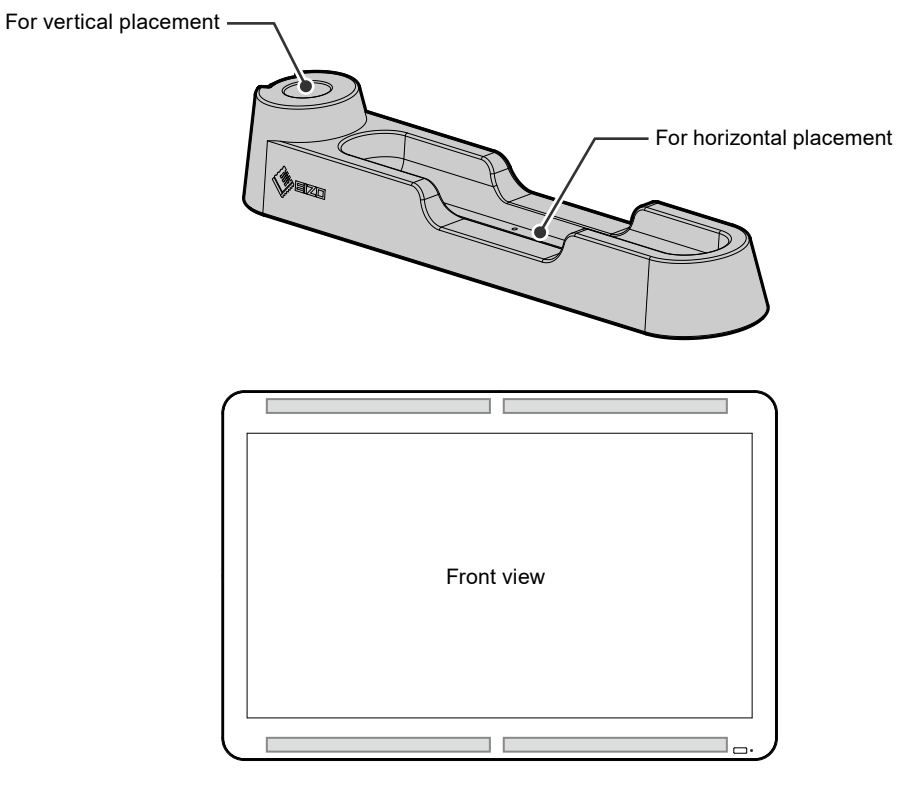

Positions where the stylus holder can be attached.

#### **Attention**

- When not using the stylus, place it in the stylus holder. If it is placed directly on the touch panel, it will be detected as a foreign object, disabling the touch panel automatically.
- The stylus holder uses a strong magnet. Be careful of the following:
- Do not bring magnetic storage media and electronic equipment close to the stylus holder. Otherwise, magnetic force may hamper normal operations.
- Do not drag the stylus holder on the monitor. Doing so may scratch or damage the monitor surface.
- Do not place the stylus holder on a metallic table or shelf. Doing so may scratch or damage the table or shelf surface.

**Note**

• The stylus holder can only be used on a horizontally installed monitor. It cannot be used when the monitor is vertical.

# <span id="page-30-0"></span>**Chapter 4 Troubleshooting**

# **4-1. No Picture**

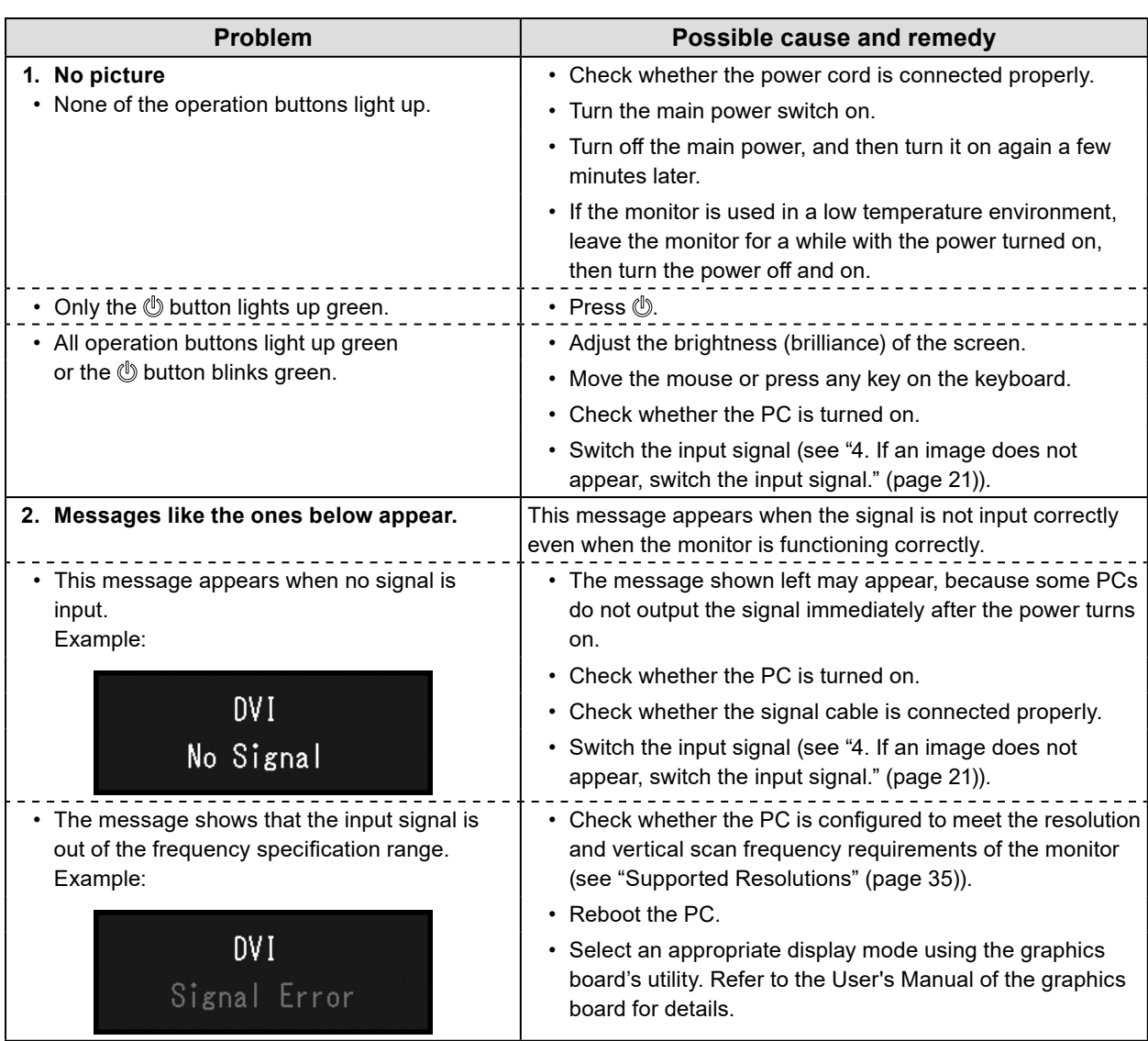

# <span id="page-31-0"></span>**4-2. Touch Panel Problems**

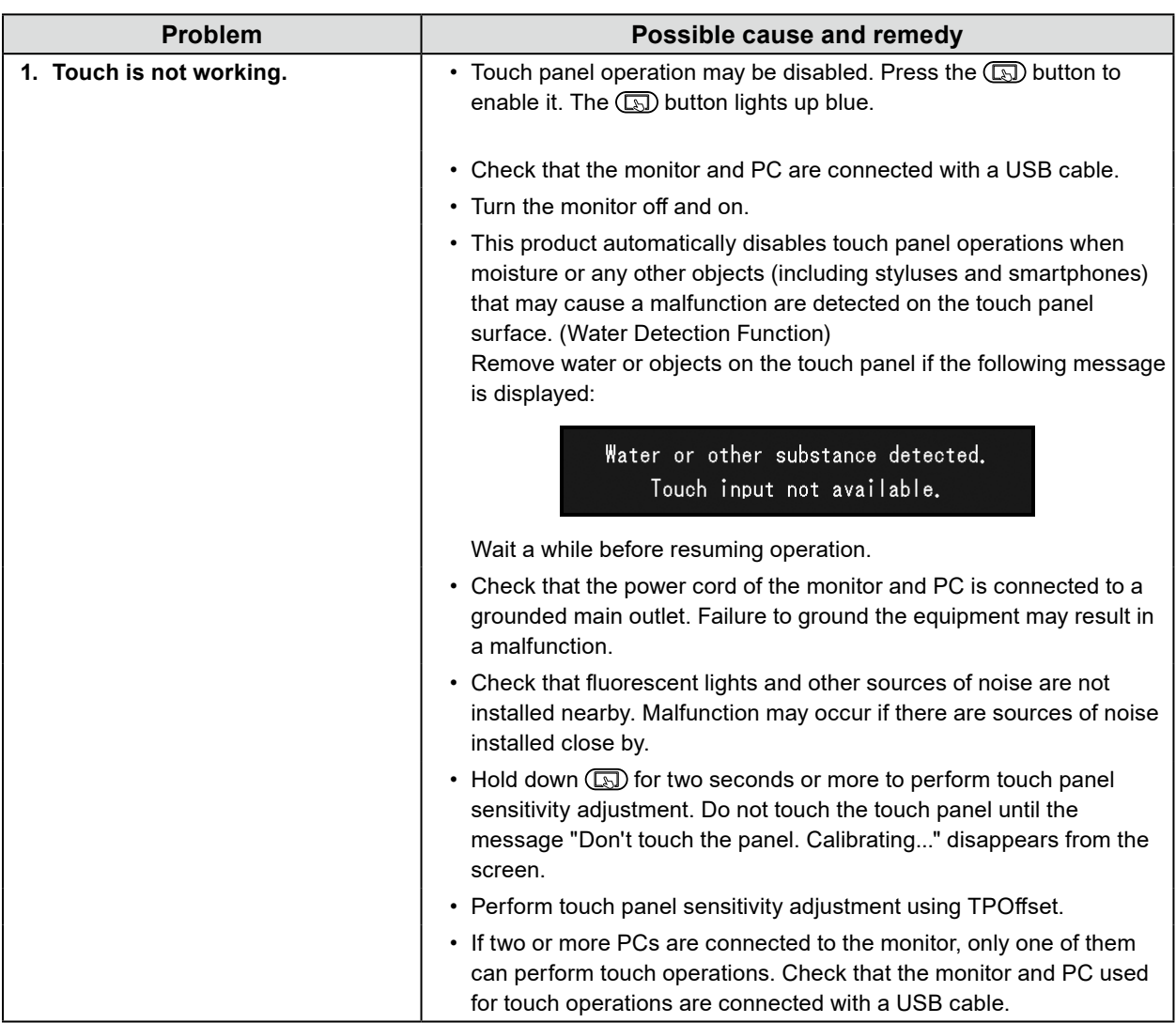

. . . . . . . . . . .

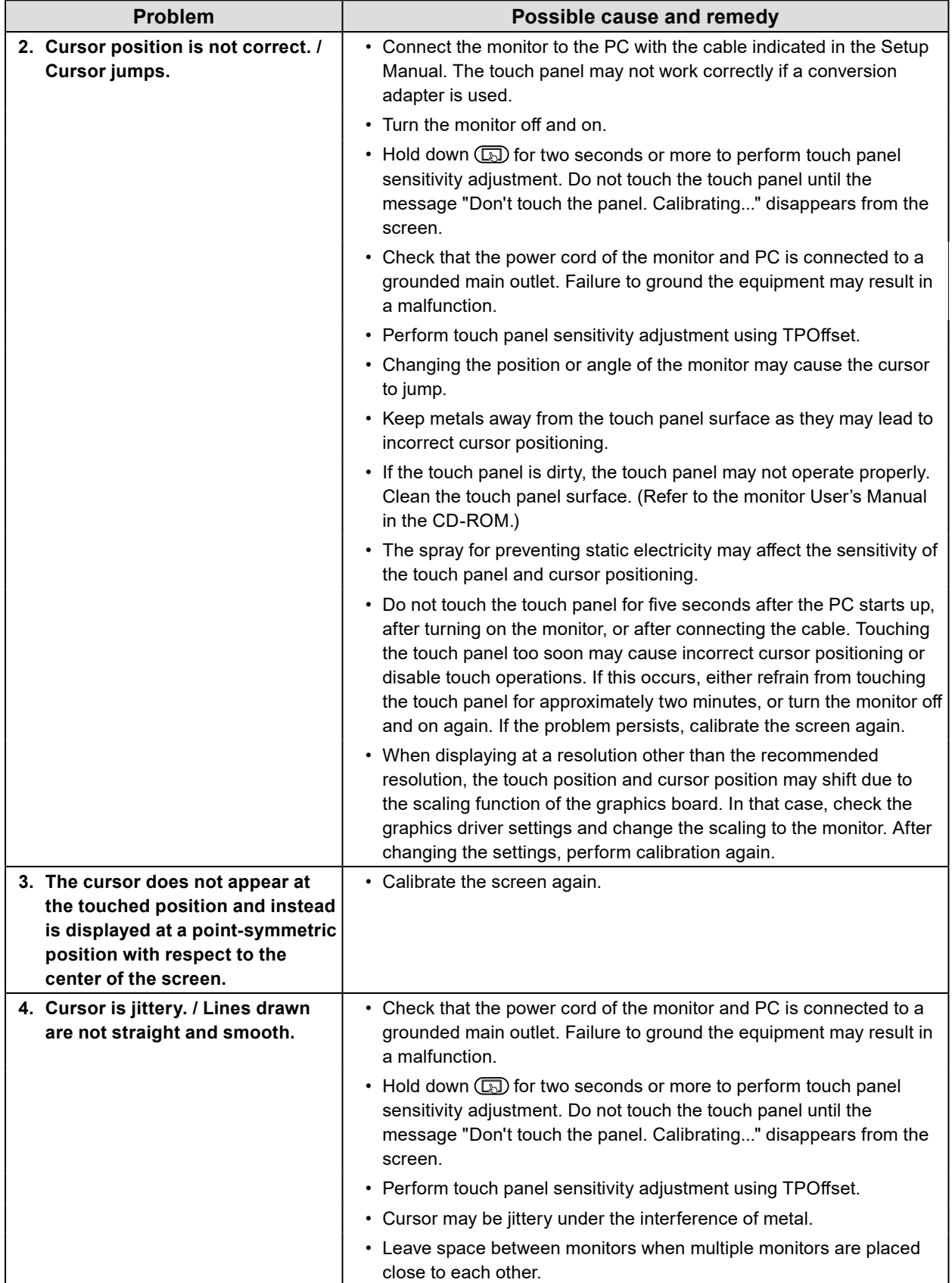

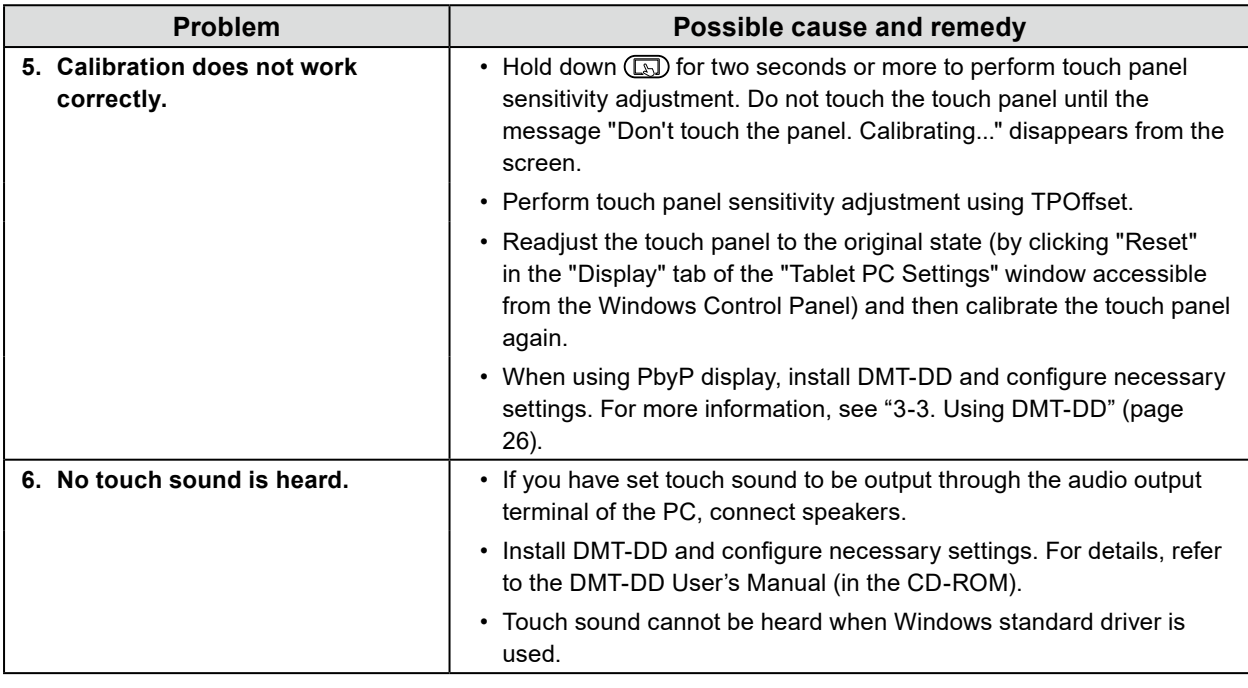

#### **Attention**

• For details on TPOffset (software used to adjust the sensitivity of the touch panel), see the TPOffset User's Manual (in the CD-ROM).

# <span id="page-34-0"></span>**Appendix**

# **Supported Resolutions**

The monitor supports the following resolutions:

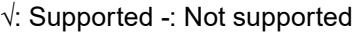

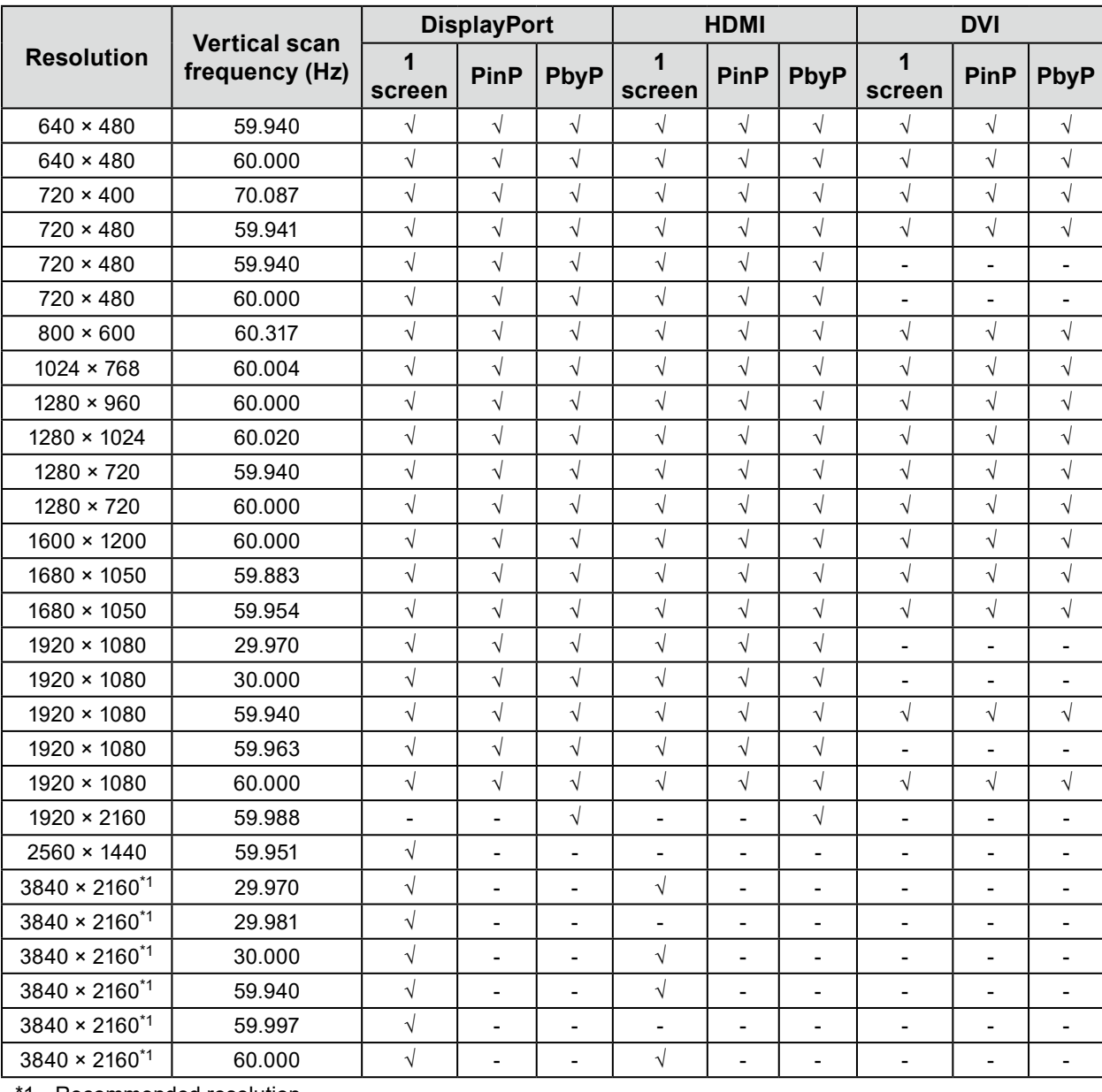

1 Recommended resolution

**Note**

• Only supports progressive scan method.

# <span id="page-35-0"></span>**Pin configuration of connectors**

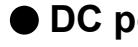

# **●DC power connector**

**Connector** 

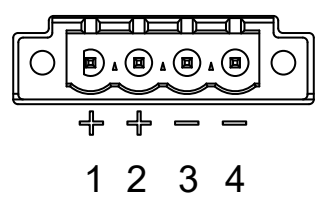

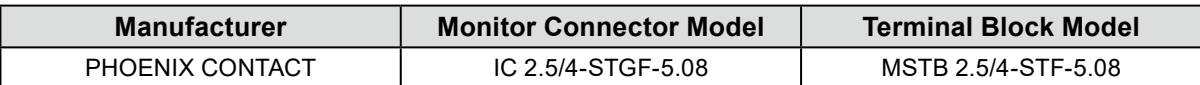

 $\sim$ 

Pin configuration

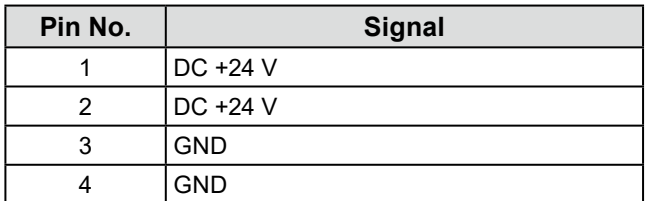

# **●RS232C port (D-Sub 9-pin (female))**

**Connector** 

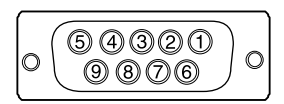

Pin configuration

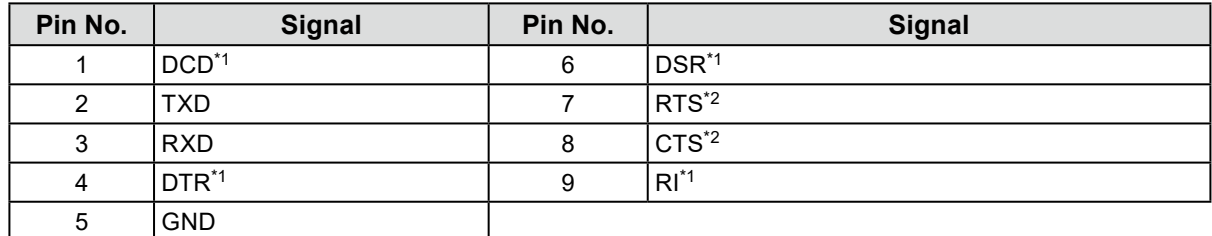

\*1 NC

\*2 Connected

<span id="page-36-0"></span>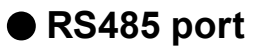

**Connector** 

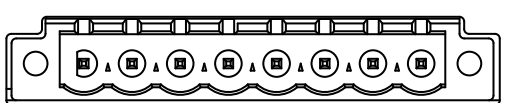

# 1 2 3 4 5 6 7 8

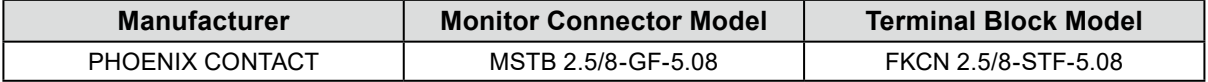

Pin configuration

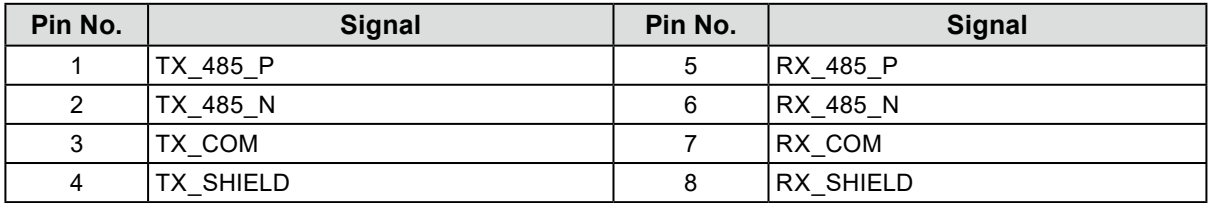

# <span id="page-37-0"></span>**How to replace the cooling fan**

#### **Attention**

• Be sure to follow the procedure when replacing the fan. Note that EIZO Corporation assumes no responsibility for any damage caused due to incorrect handling of this product.

#### **Note**

• Please contact your local EIZO representative for replacement parts.

### **1. Disconnect the AC power cord and DC power terminal block.**

### **2. Remove the fan cover and fan holder.**

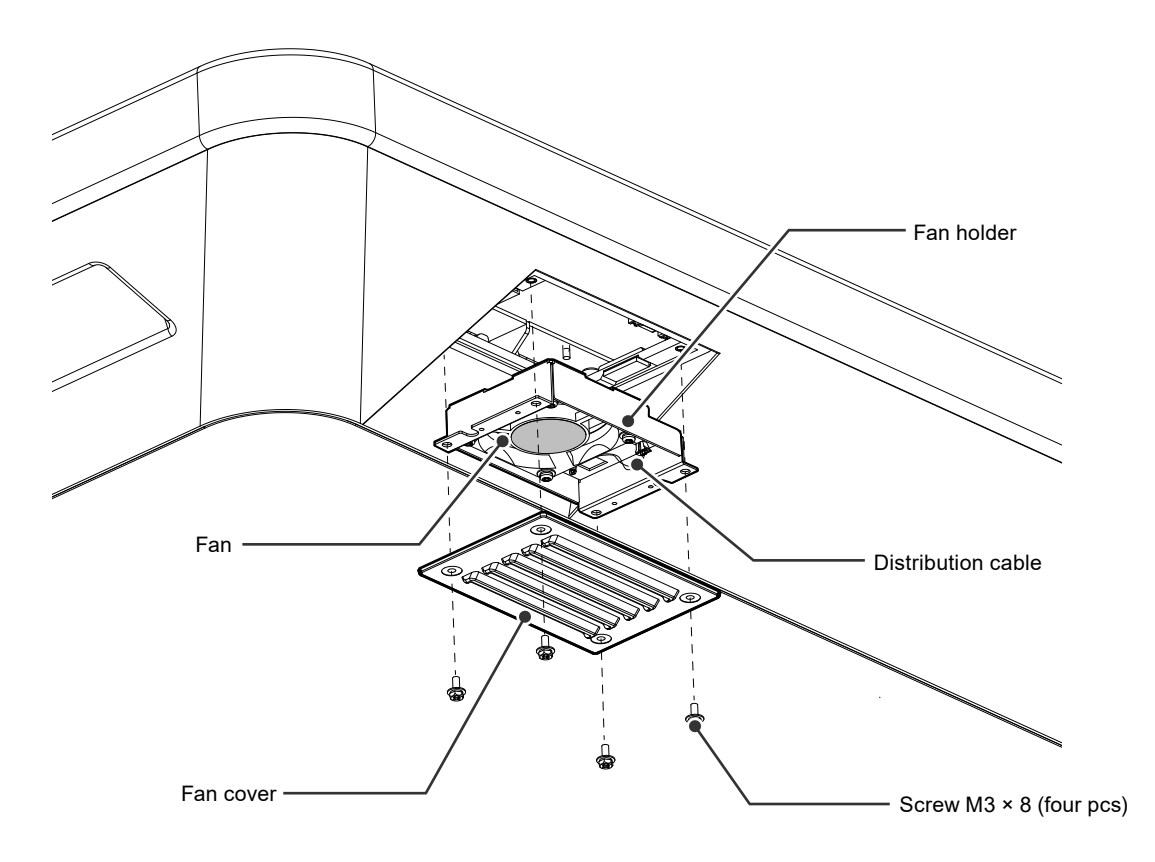

- 1. Remove the screws (four pcs) that secure the cover. Use a box-end wrench with 3 mm nominal diameter (with offset) to remove the screws.
- 2. Remove the cover.
- 3. Disconnect the distribution cable connected to the monitor.
- 4. Remove the holder. The holder is temporarily attached to the monitor using a face fastener.

#### **Attention**

• Hold the connector when removing the distribution cable. Pulling on the distribution cable may damage the connector.

### **3. Remove the fan from the fan holder.**

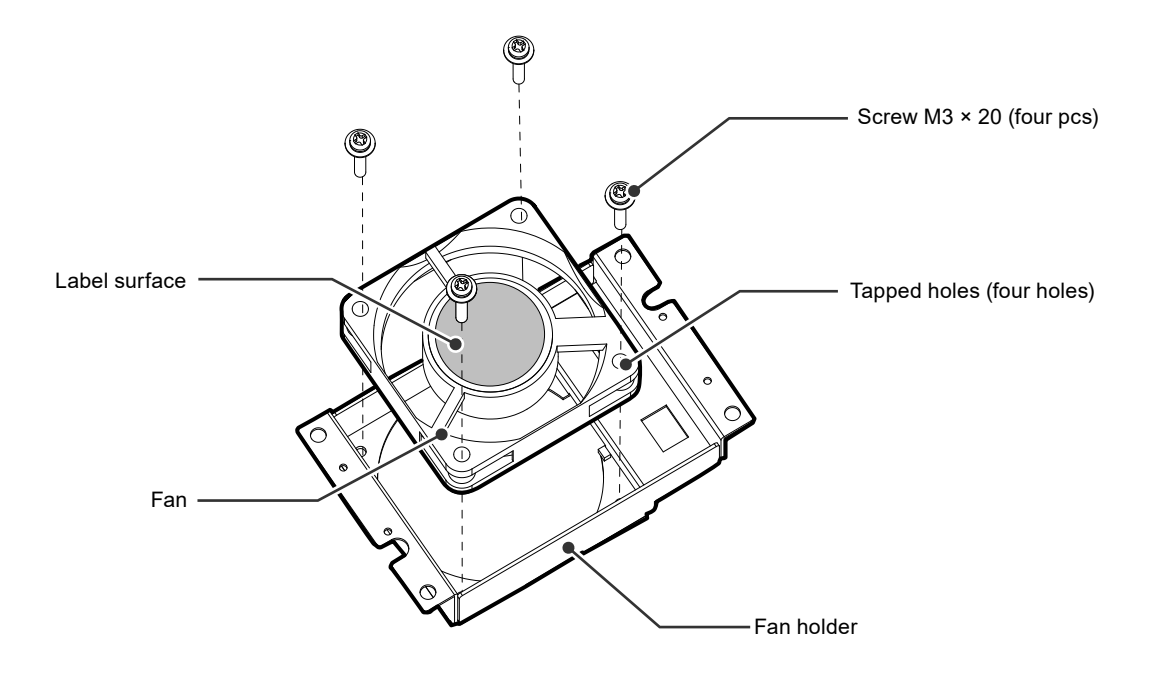

- 1. Remove the screws (four pcs) that secure the fan. Use a Phillips screwdriver to remove the screws.
- 2. Remove the fan.

### **4.Install a new fan in the fan holder.**

#### **Attention**

- Handle the fan with care. Dropping or subjecting the fan to physical shock may damage it.
- Pay attention to the orientation of the fan when installing it.
- 1. Attach the fan to the holder using the screws removed in step 3 (page 39) (recommended torque: 0.78 ± 0.2 N•m). Install the fan so that its label surface is oriented outwards.

### <span id="page-39-0"></span>**5.Install the fan holder and fan cover.**

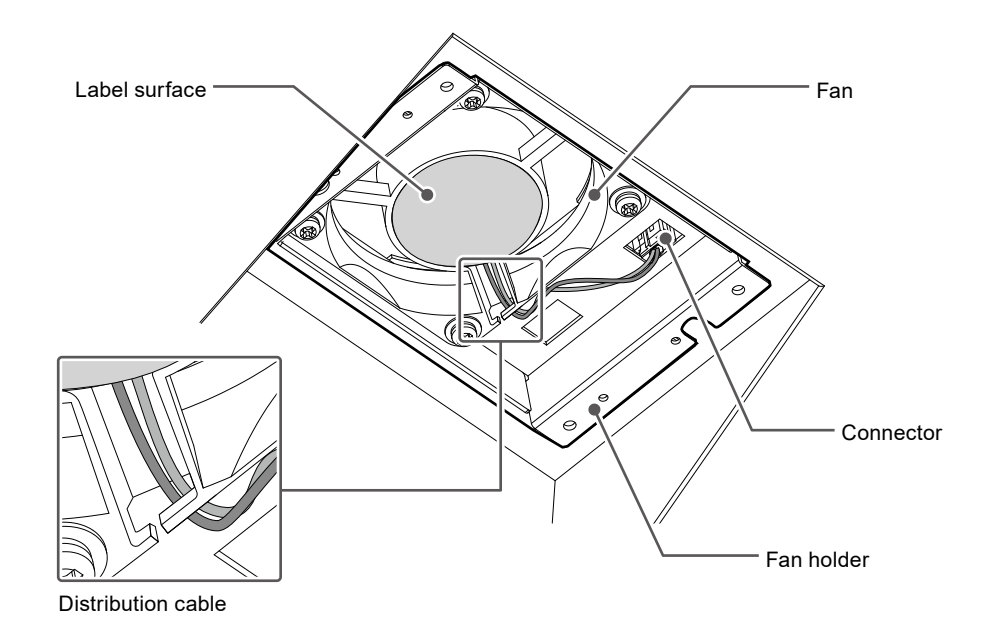

- 1. Install the holder on the monitor.
- 2. Connect the distribution cable to the monitor. Ensure the connector is connected to the monitor.
- 3. Route the distribution cable through the gap of the fan.
- 4. Attach the cover to the monitor using the screws removed in step 2 (page 38).

#### **Note**

- After replacing the fan, perform the following procedure to check the operation:
	- 1. Confirm that the fan is rotating.
	- 2. Check that the message "WARNING: Fan not working" is not displayed on the screen.

WARNING: Fan not working

# **Periodic check of buzzer alarm**

- The buzzer installed in this monitor can be activated to emit warning beeps by system-side control.
- Check periodically to ensure that the warning beeps of the buzzer work. Use system-side control to check the buzzer.

#### **Note**

• For details on system-side control, contact your local EIZO representative.

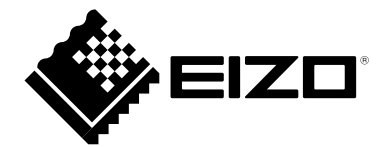

EIZO株式会社 〒 924-8566 石川県白山市下柏野町 153 番地

EIZO Corporation <br>153 Shimokashiwano, Hakusan, Ishikawa 924-8566 Japan 中国苏州市苏州工业园区展业路 8 号中新科技工业坊 5B

[www.eizoglobal.com](https://www.eizoglobal.com) [www.eizo.co.jp](https://www.eizo.co.jp)

Copyright © 2021 - 2022 EIZO Corporation. All rights reserved

### **EIZO Europe GmbH**

Belgrader Straße 2, 41069 Mönchengladbach, Germany

艺卓显像技术(苏州)有限公司

00N0N199B1 SUM-MDU5501WT-AL

2nd Edition - August, 2022 Printed in Japan.